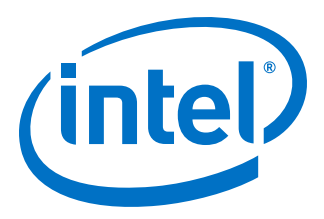

# **Intel® Cyclone® 10 GX FPGA Development Kit User Guide**

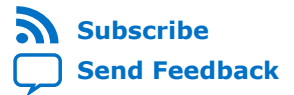

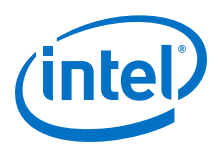

## **Contents**

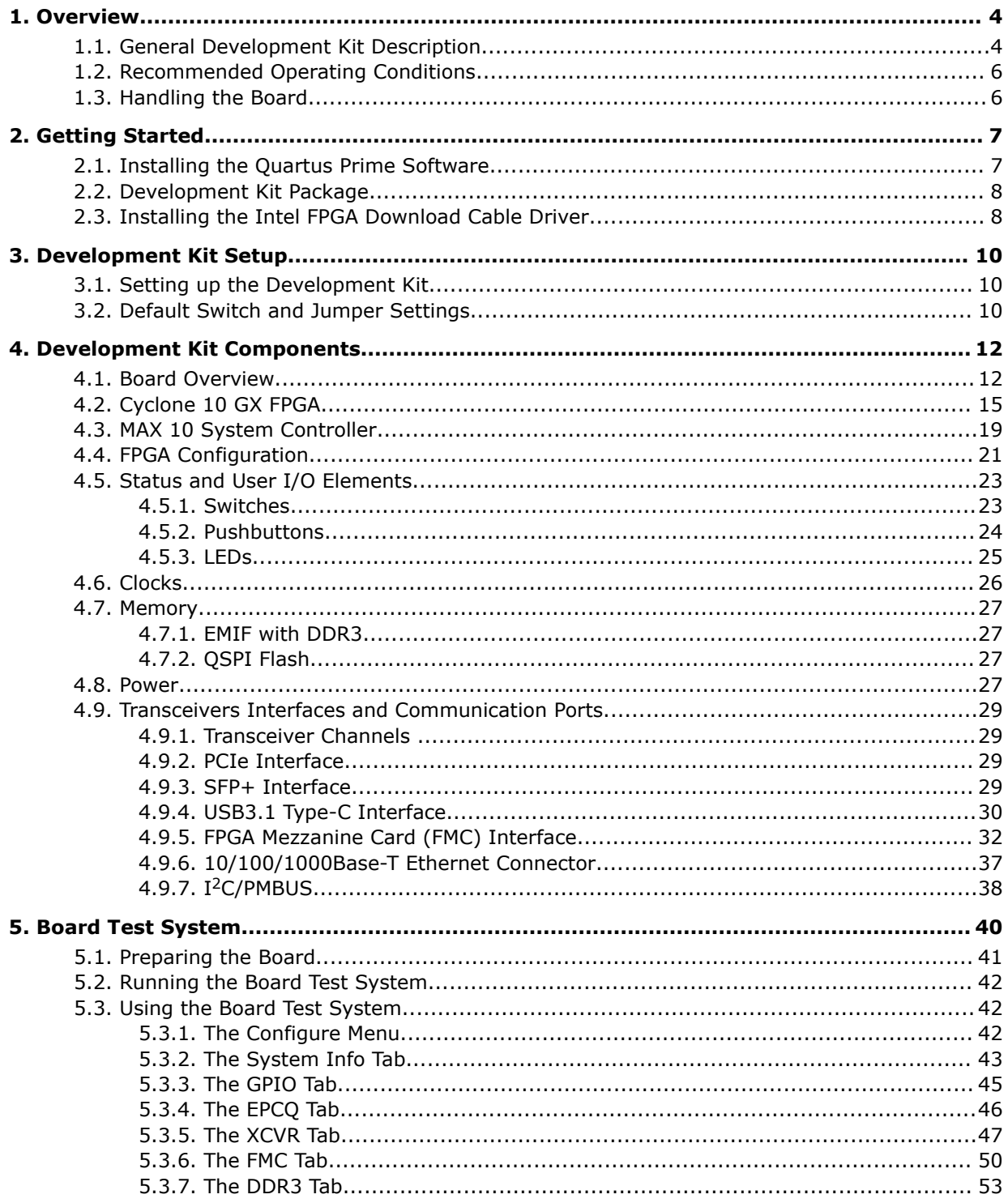

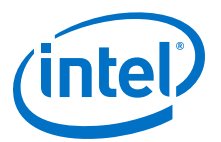

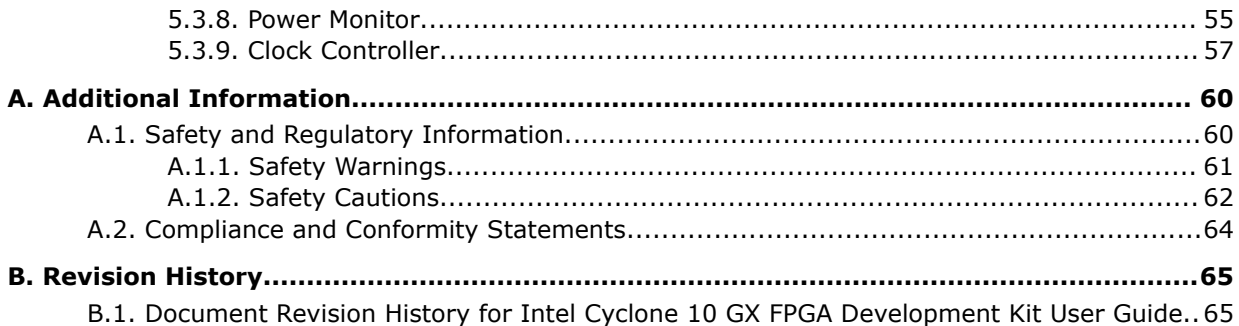

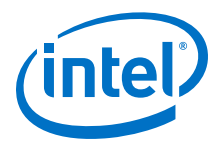

## <span id="page-3-0"></span>**1. Overview**

The Intel<sup>®</sup> Cyclone<sup>®</sup> 10 GX FPGA Development Kit is a complete design environment that includes both hardware and software you need to develop and evaluate the performance and features of the Intel Cyclone 10 GX FPGA device.

## **1.1. General Development Kit Description**

This development kit includes a Intel Cyclone 10 GX FPGA device along with the following components.

## **Intel Cyclone 10 GX FPGA**

- Intel Cyclone 10 GX FPGA device in F780 BGA package
- 780 pin, 29 mm x 29 mm BGA package
- 220K Logic Elements (LEs)
- 12 transceivers capable of 12.5 Gbps data rates
- 284 GPIOs with 118 pairs of LVDS

## **FPGA Configuration**

- Active Serial (ASx4) mode configuration with EPCQ-L
- Fast Passive Parallel (FPP) mode configuration mode by Intel MAX<sup>®</sup> 10 PFL
- Configuration via PCIe\* (CvP) x4 Gen2

## **Clock Sources**

- 50 MHz oscillator, LVCMOS for USB Blaster and Power Intel MAX 10 logic
- 50 MHz oscillator, LVCMOS for PFL control Intel MAX 10 logic
- 24 MHz crystal for USB-Blaster II PHY
- 50 MHz oscillator, LVCMOS for Intel Cyclone 10 GX FPGA core
- 100 MHz oscillator, LVCMOS for Intel Cyclone 10 GX FPGA user\_clk
- A programmable oscillator, LVDS for tranceivers: 644.53125 MHz by default, LVDS to FPGA tranceiver
- Programmable clock generator for FPGA logic
	- 21.186 MHz LVDS for EMIF, LVDS to FPGA core
	- 125 MHz LVDS for transceiver of USB3.1, LVDS to FPGA transceiver
	- 125 MHz for Gigabit Ethernet, LVDS to FPGA core
	- 100 MHz for FPGA logic, LVCMOS to FPGA core
- 100 MHz for PCIe system to FPGA transceiver

Intel Corporation. All rights reserved. Intel, the Intel logo, Altera, Arria, Cyclone, Enpirion, MAX, Nios, Quartus and Stratix words and logos are trademarks of Intel Corporation or its subsidiaries in the U.S. and/or other countries. Intel warrants performance of its FPGA and semiconductor products to current specifications in accordance with Intel's standard warranty, but reserves the right to make changes to any products and services at any time without notice. Intel assumes no responsibility or liability arising out of the application or use of any information, product, or service described herein except as expressly agreed to in writing by Intel. Intel customers are advised to obtain the latest version of device specifications before relying on any published information and before placing orders for products or services. \*Other names and brands may be claimed as the property of others.

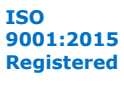

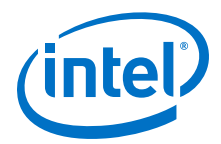

- User-defined reference clock input from FMC card
	- 1 for FMC transceiver to FPGA transceiver
	- 2 for FMC LA reference to FPGA core
	- 2 for FMC clock reference to FPGA core
- One external differential input through SMA, AC coupled
- One single-ended LVCMOS clock output through SMA, DC coupled

## **Transceiver Interfaces**

- 12 transceivers organized in two banks
- 4 channels for PCIe x4 Gen2
- 2 channels for 2 SFP+ supporting 10 GE
- 1 channel for USB3.1 SuperSpeed
- 5 channels for FMC card

## **Memory Interfaces**

• 1 channel of x40 DDR3 @ 933 MHz

## **Communication Ports**

- 10/100/1000Base-T Ethernet port with SGMII (LVDS)
- USB3.1 Type-C supporting SuperSpeed, backward compatible with USB2.0
- 2 SFP+ supporting 10GE
- FMC expansion card:
	- 12G SDI: Semtech RDK-12GSRD-ALTRA00 Evaluation Board
	- 8G DisplayPort: Bitec FMC DisplayPort Daughter Card
	- 6G HDMI 2.0: Bitec FMC HDMI Daughter Card

## **Pushbuttons**

- 3 User Push Buttons
- 1 User Program selecting Pushbutton
- 1 nCONFIG Pushbutton to initiate configuration
- 1 FPGA reset Pushbutton to reset the FPGA logic

## **Switches**

- 4 User DIP Switches
- DIP switch for MSEL
- DIP switch for JTAG chain selection
- DIP switch for clock source selection

<span id="page-5-0"></span>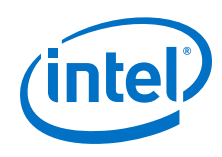

## **LEDs**

- 4 User LEDs
- 1 Power LED
- 1 Config Done LED
- PFL Load/Error LED
- PFL Program Number LED
- Ethernet LEDs
- SFP+ LEDs

## **Heatsink and Fan**

Heatsink with fan

## **Power**

- 12 V power input from ATX 2  $\times$  4 power connector
- 12 V external power adaptor input
- 12 V power input from PCIe system
- On/Off Slide Power Switch
- On-board power measurement and management
- Adjustable FMC+ power regulator
- Power Failure Monitor
- Power-off discharge circuit

## **Dimensions**

Full height PCIe add-in card 4.376" (Height) x 7" (Length)

## **Operating Environment**

Ambient Temperature: 0° C to 45° C

## **1.2. Recommended Operating Conditions**

- Recommended ambient operating temperature range: 0° C to 45° C
- Maximum ICC load current: 6 Amp
- Maximum ICC load transient percentage: 30%
- Maximum board power consumption: 75 Watts

## **1.3. Handling the Board**

When handling the board, it is important to observe static discharge precautions.

- *Note:* Without proper anti-static handling, the board could be damaged. Use anti-static handling precautions when handling the board.
- *Note:* This development kit should not be operated in a Vibration environment.

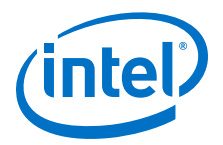

## <span id="page-6-0"></span>**2. Getting Started**

## **2.1. Installing the Quartus Prime Software**

The Intel Quartus® Prime design software is a multiplatform design environment that easily adapts to your specific needs in all phases of FPGA, CPLD, and SoC designs. The Intel Quartus Prime software delivers the highest performance and productivity for Intel FPGAs, CPLDs, and SoCs.

Design software must enable dramatically increased design productivity in order to take advantage of devices with multi-million logic elements with increased capabilities that provide designers with an ideal platform to meet next-generation design opportunities.

The new Intel Quartus Prime Design Suite design software includes everything needed to design for Intel FPGAs, SoCs and CPLDs from design entry and synthesis to optimization, verification and simulation. The Intel Quartus Prime Design Suite software includes an additional Spectra-Q<sup>®</sup> engine that is optimized for Intel Stratix<sup>®</sup> 10 and future devices. The Spectra-Q engine enables new levels of design productivity for next generation programmable devices with a set of faster and more scalable algorithms, a hierarchical database infrastructure and a unified compiler technology.

#### **Intel Quartus Prime Software**

The Intel Quartus Prime Design Suite software is available in three editions based on specific design requirements: Pro, Standard, and Lite Edition.

The Intel Quartus Prime Pro Edition is optimized to support the advanced features in Intel's next generation FPGAs and SoCs.

The Intel Cyclone 10 GX FPGA is only supported on Intel Quartus Prime Pro Edition. There is no paid license fee required for Intel Cyclone 10 GX support in Intel Quartus Prime Pro Edition.

Included in the Intel Quartus Prime Pro Edition are the Intel Quartus Prime software, Nios® II EDS and the MegaCore IP Library.

To install Intel's development tools, download the Intel Quartus Prime Pro Edition software from the Quartus Prime Pro Edition page from the [Download Center](https://www.altera.com/downloads/download-center.html) of Intel's website.

## **Related Information**

[Intel FPGA Download Center](https://www.altera.com/downloads/download-center.html)

**[ISO](http://www.altera.com/support/devices/reliability/certifications/rel-certifications.html) [9001:2015](http://www.altera.com/support/devices/reliability/certifications/rel-certifications.html) [Registered](http://www.altera.com/support/devices/reliability/certifications/rel-certifications.html)**

Intel Corporation. All rights reserved. Intel, the Intel logo, Altera, Arria, Cyclone, Enpirion, MAX, Nios, Quartus and Stratix words and logos are trademarks of Intel Corporation or its subsidiaries in the U.S. and/or other countries. Intel warrants performance of its FPGA and semiconductor products to current specifications in accordance with Intel's standard warranty, but reserves the right to make changes to any products and services at any time without notice. Intel assumes no responsibility or liability arising out of the application or use of any information, product, or service described herein except as expressly agreed to in writing by Intel. Intel customers are advised to obtain the latest version of device specifications before relying on any published information and before placing orders for products or services. \*Other names and brands may be claimed as the property of others.

<span id="page-7-0"></span>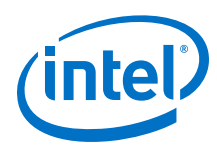

## **2.2. Development Kit Package**

To download the Intel Cyclone 10 GX FPGA Development Kit package, perform the following steps:

- 1. Download the development kit package from the Intel Cyclone 10 GX FPGA Development Kit link on the Intel website.
- 2. Unzip the Intel Cyclone 10 GX FPGA Development Kit package contents to your machine's local hard drive.
- 3. The package creates the directory structure shown in the figure below.

## **Figure 1. Development Kit Directory Structure**

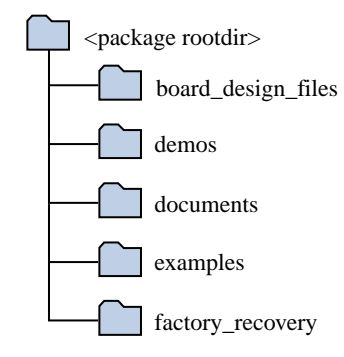

The table below lists the file directory names and a description of their contents

## **Table 1. Directory Structure**

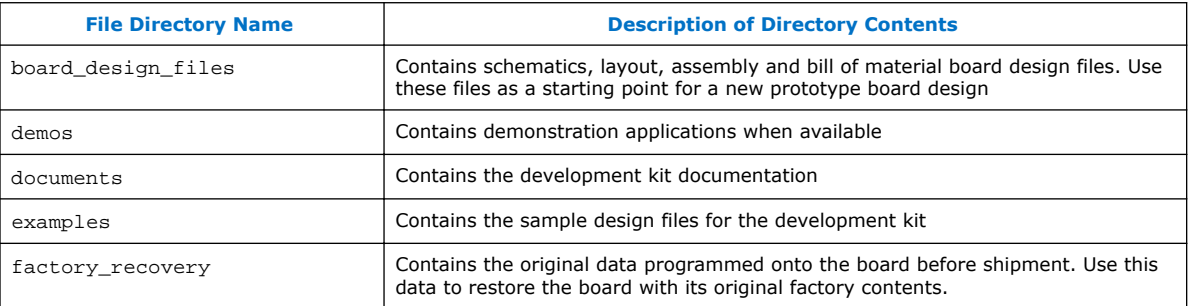

## **Related Information**

[Intel Cyclone 10 GX FPGA Development Kit](https://www.altera.com/products/boards_and_kits/dev-kits/altera/cyclone-10-gx-development-kit.html)

## **2.3. Installing the Intel FPGA Download Cable Driver**

The Intel Cyclone 10 GX FPGA Development Kit includes embedded Intel FPGA Download Cable circuits for FPGA programming. However, for the host computer and board to communicate, you must install the Intel FPGA Download Cable driver on the host computer.

Installation instructions for the Intel FPGA Download Cable driver for your operating system are available on the Intel website.

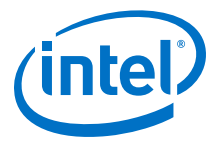

On the Intel website, navigate to the [Cable and Adapter Drivers Information](https://www.altera.com/support/support-resources/download/drivers/dri-index.html) link to locate the table entry for your configuration and click the link to access the instructions.

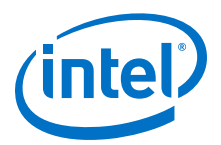

## <span id="page-9-0"></span>**3. Development Kit Setup**

The instructions in this chapter describe how to setup and configure the development kit

## **3.1. Setting up the Development Kit**

## **To prepare and apply power to the board, perform the following steps:**

The Intel Cyclone 10 GX FPGA Development Kit has two modes of operation:

#### • **Standard PCIe-compliant system**:

In this mode, plug the board into an available PCIe slot and connect the standard 2x4 PCIe auxiliary power available from the PC's ATX power supply to the mating connector on the board (J12), and remove any power supply connected to J13. The PCIe slot together with the PCIe power is required to power the entire board with power up to 75 Watt. If ATX power is not connected, ensure that your PCIe system can provide up to 75 Watt of power through the PCIe slot alone. The power switch S14 is ignored when the board is used in the PCIe.

## • **Stand-alone evaluation board**:

In this mode, plug the included power supply into the power adapter connector (J13) and the AC power cord of the power supply into a power outlet. Remove any ATX power supply that is connected from the 2x4 power connector (J12). The power switch S14 will power ON/OFF the board.

## **3.2. Default Switch and Jumper Settings**

This section lists the default factory switch settings for the Intel Cyclone 10 GX FPGA Development Kit

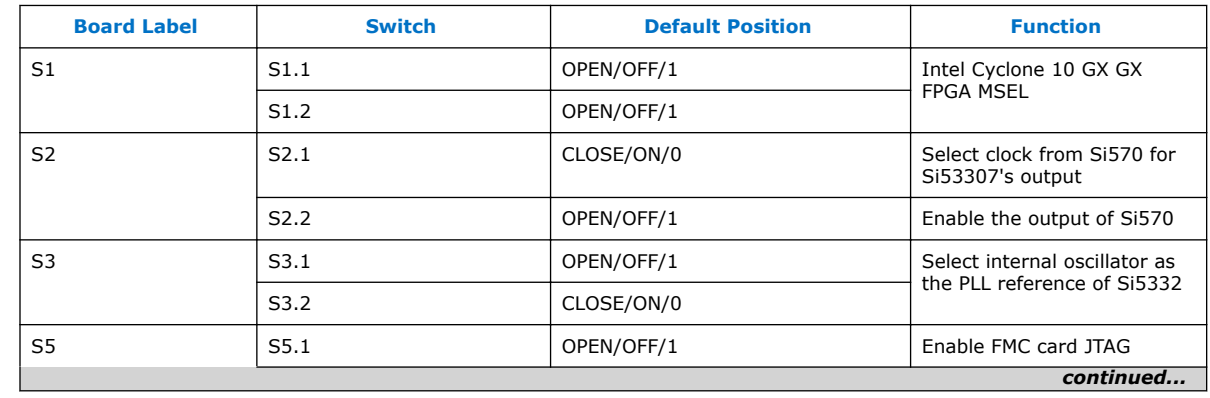

#### **Table 2. DIP Switch Settings**

Intel Corporation. All rights reserved. Intel, the Intel logo, Altera, Arria, Cyclone, Enpirion, MAX, Nios, Quartus and Stratix words and logos are trademarks of Intel Corporation or its subsidiaries in the U.S. and/or other countries. Intel warrants performance of its FPGA and semiconductor products to current specifications in accordance with Intel's standard warranty, but reserves the right to make changes to any products and services at any time without notice. Intel assumes no responsibility or liability arising out of the application or use of any information, product, or service described herein except as expressly agreed to in writing by Intel. Intel customers are advised to obtain the latest version of device specifications before relying on any published information and before placing orders for products or services. \*Other names and brands may be claimed as the property of others.

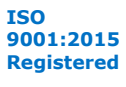

## *3. Development Kit Setup* **UG-20105 | 2018.08.15**

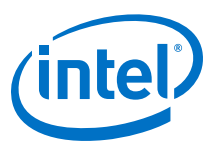

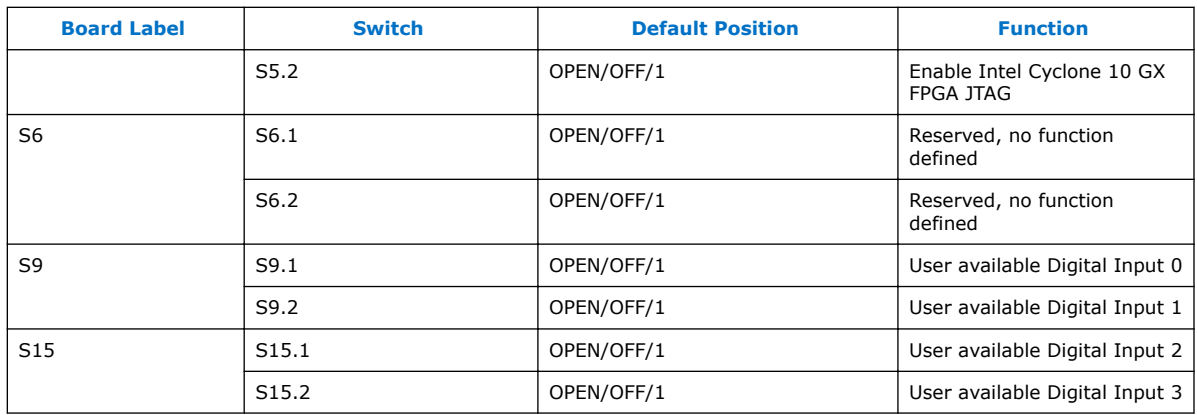

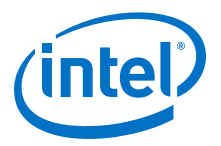

## <span id="page-11-0"></span>**4. Development Kit Components**

This chapter introduces all major components on the Intel Cyclone 10 GX FPGA Development Kit.

## **4.1. Board Overview**

## **Figure 2. Intel Cyclone 10 GX FPGA Developement Kit Block Diagram**

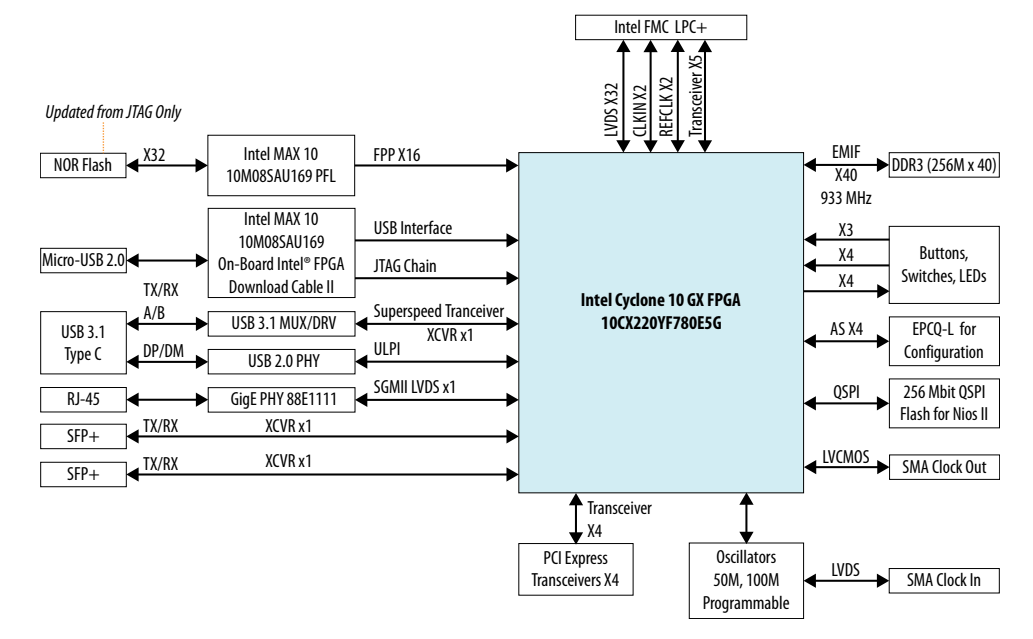

There are four sub-systems in this development kit:

- Intel Cyclone 10 GX FPGA and its peripherals
- Configuration with Intel MAX 10 FPGA
- Timing
- Power Supply

## **Table 3. Board Components Table**

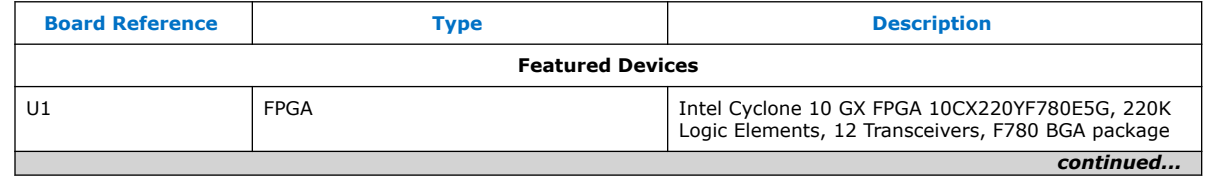

Intel Corporation. All rights reserved. Intel, the Intel logo, Altera, Arria, Cyclone, Enpirion, MAX, Nios, Quartus and Stratix words and logos are trademarks of Intel Corporation or its subsidiaries in the U.S. and/or other countries. Intel warrants performance of its FPGA and semiconductor products to current specifications in accordance with Intel's standard warranty, but reserves the right to make changes to any products and services at any time without notice. Intel assumes no responsibility or liability arising out of the application or use of any information, product, or service described herein except as expressly agreed to in writing by Intel. Intel customers are advised to obtain the latest version of device specifications before relying on any published information and before placing orders for products or services. \*Other names and brands may be claimed as the property of others.

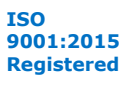

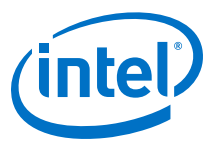

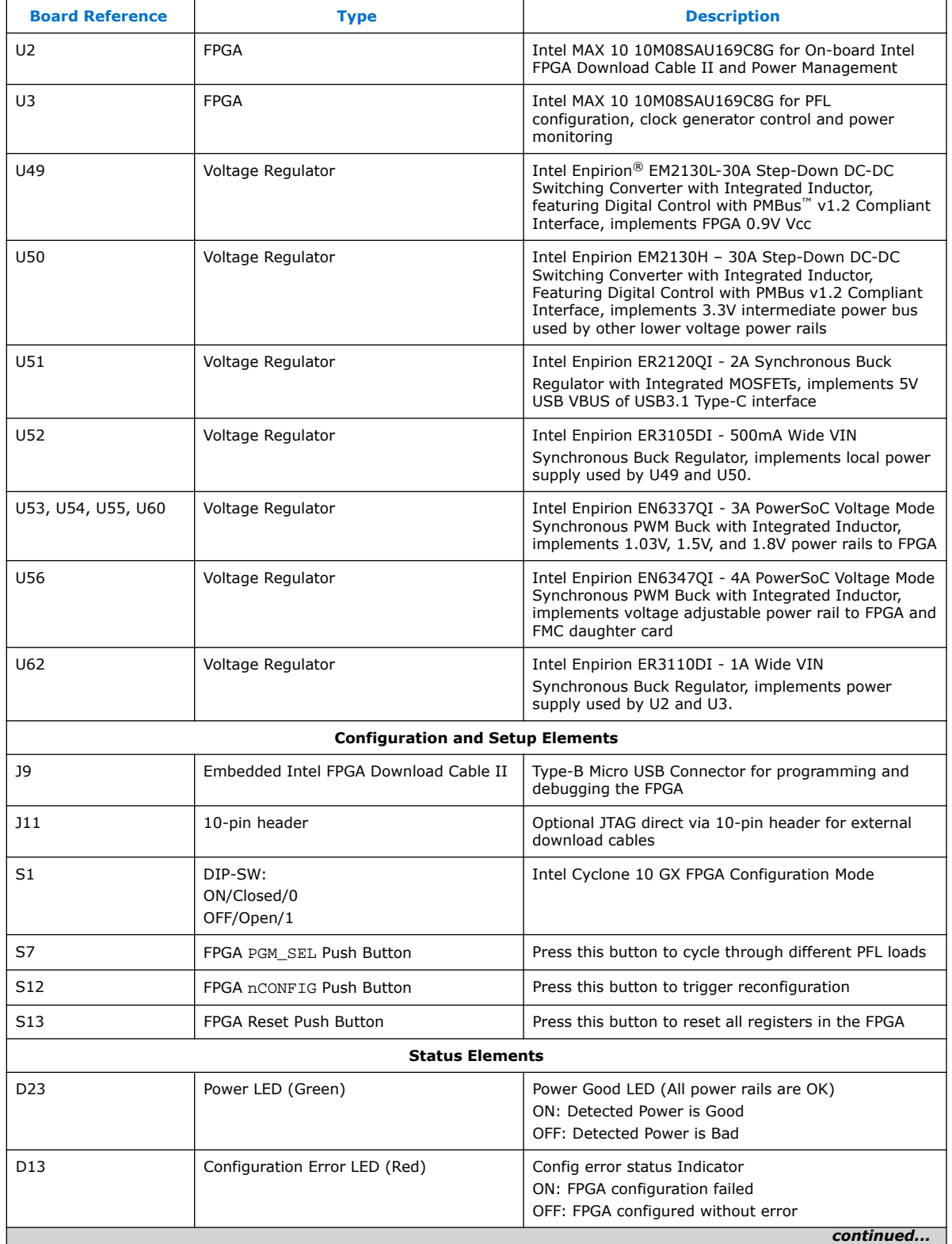

#### *4. Development Kit Components* **UG-20105 | 2018.08.15**

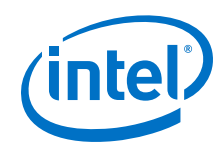

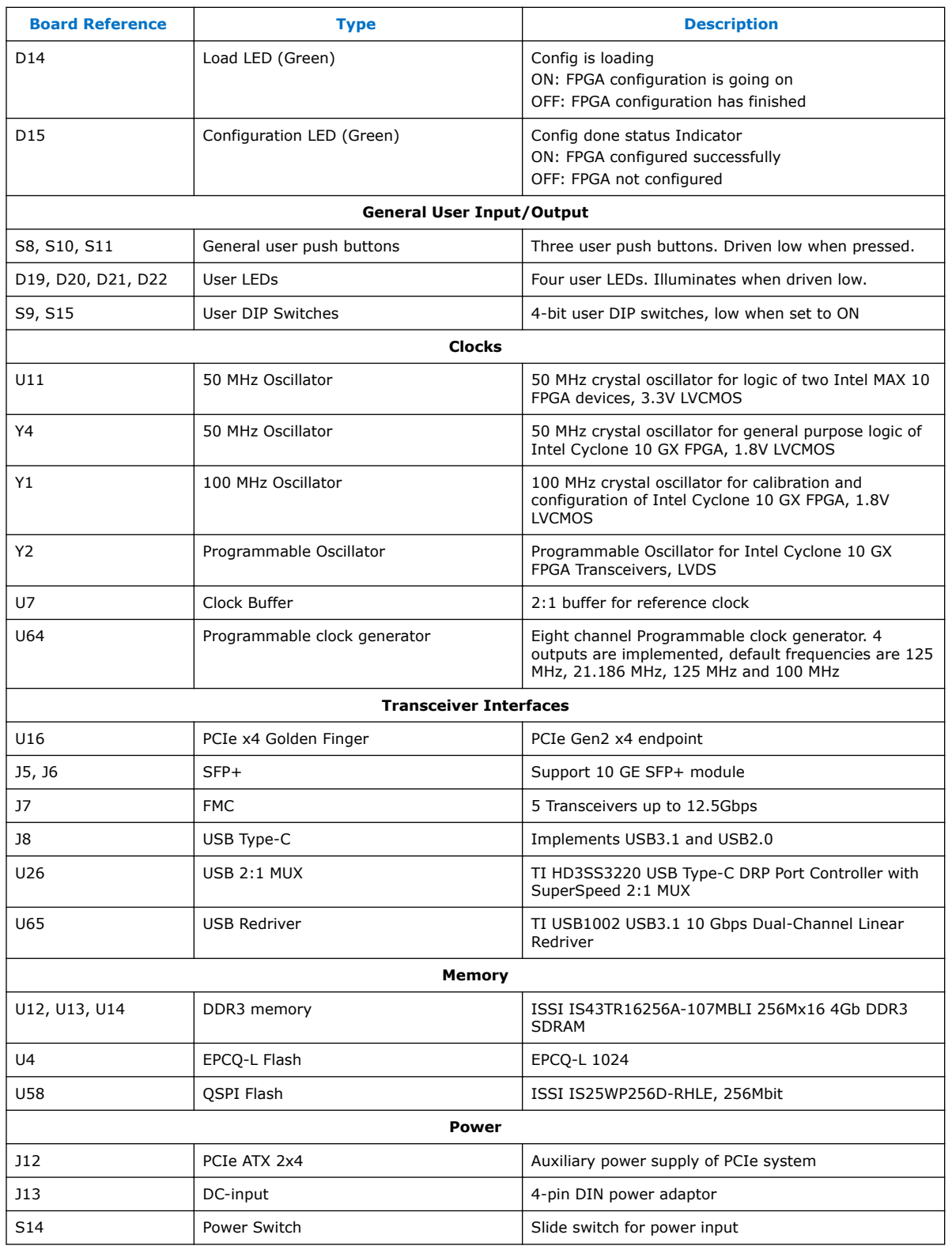

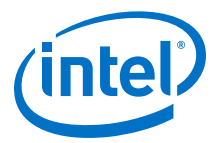

## <span id="page-14-0"></span>**4.2. Cyclone 10 GX FPGA**

The target FPGA device this kit is designed to work with is the Intel Cyclone 10 GX 10CX220YF780E5G FPGA. It is the device with the fastest speed, largest resource and biggest package in the Intel Cyclone 10 GX FPGA series.

## **Table 4. Maximum Resource Availability**

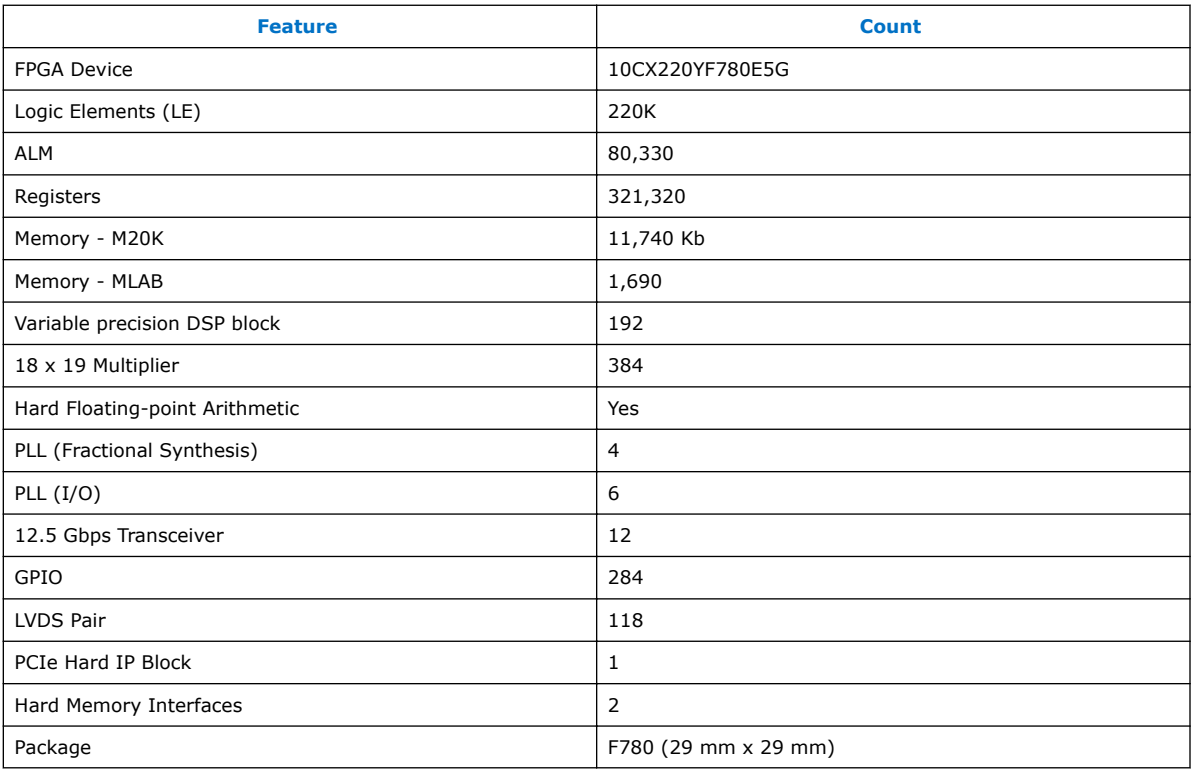

The table below presents a summary of the Intel Cyclone 10 GX FPGA I/O resource allocation. I/O Direction is with respect to the FPGA.

## **Table 5. Cyclone 10 GX FPGA I/O Resources Table**

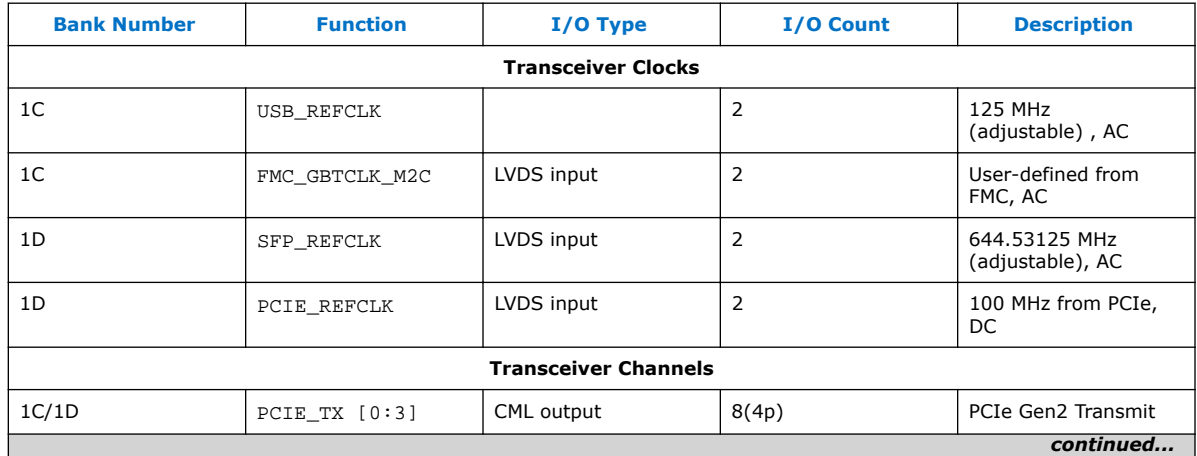

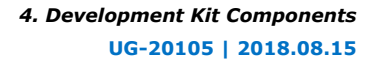

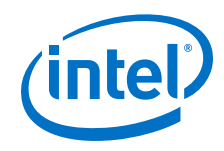

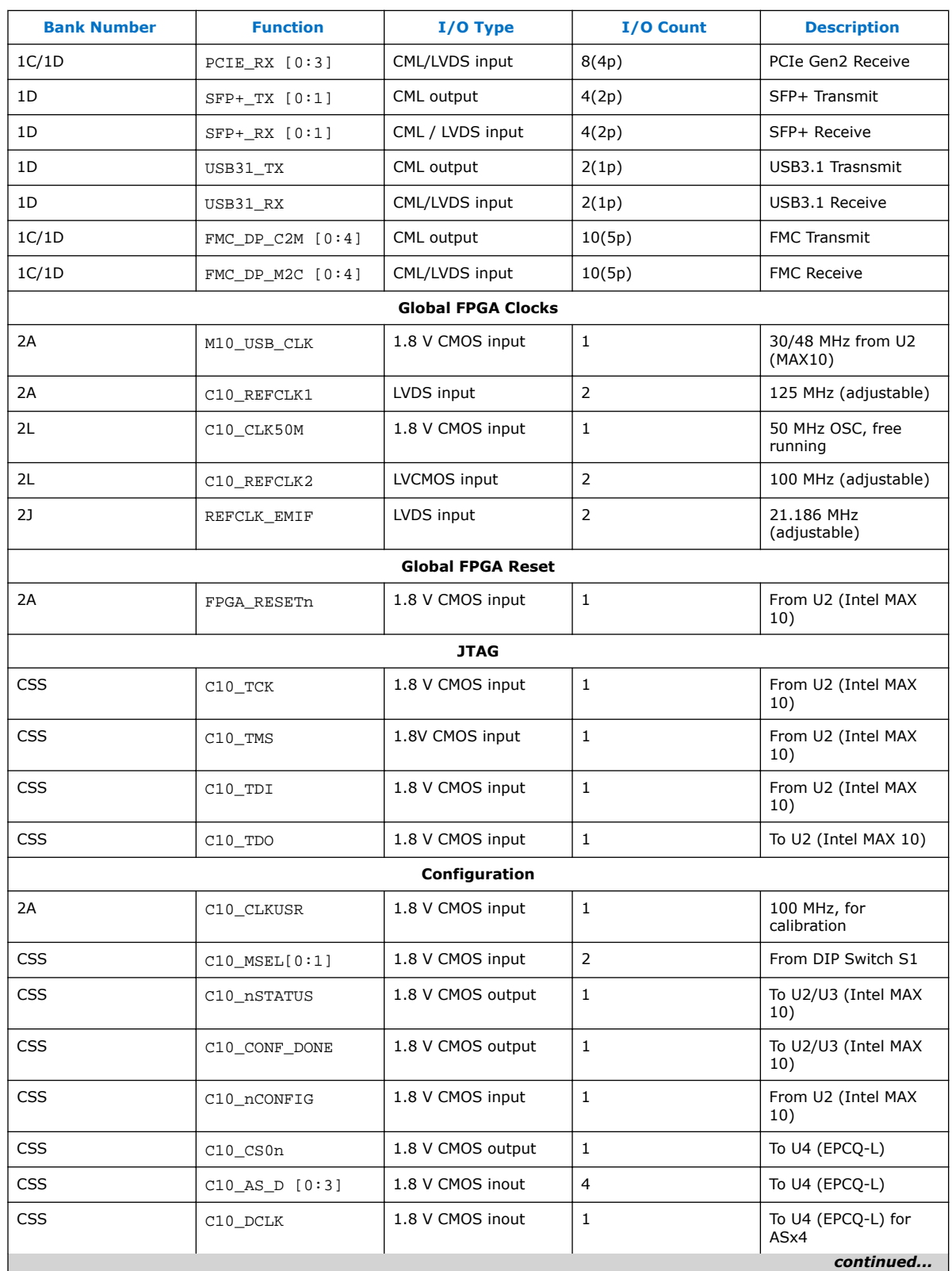

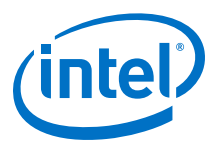

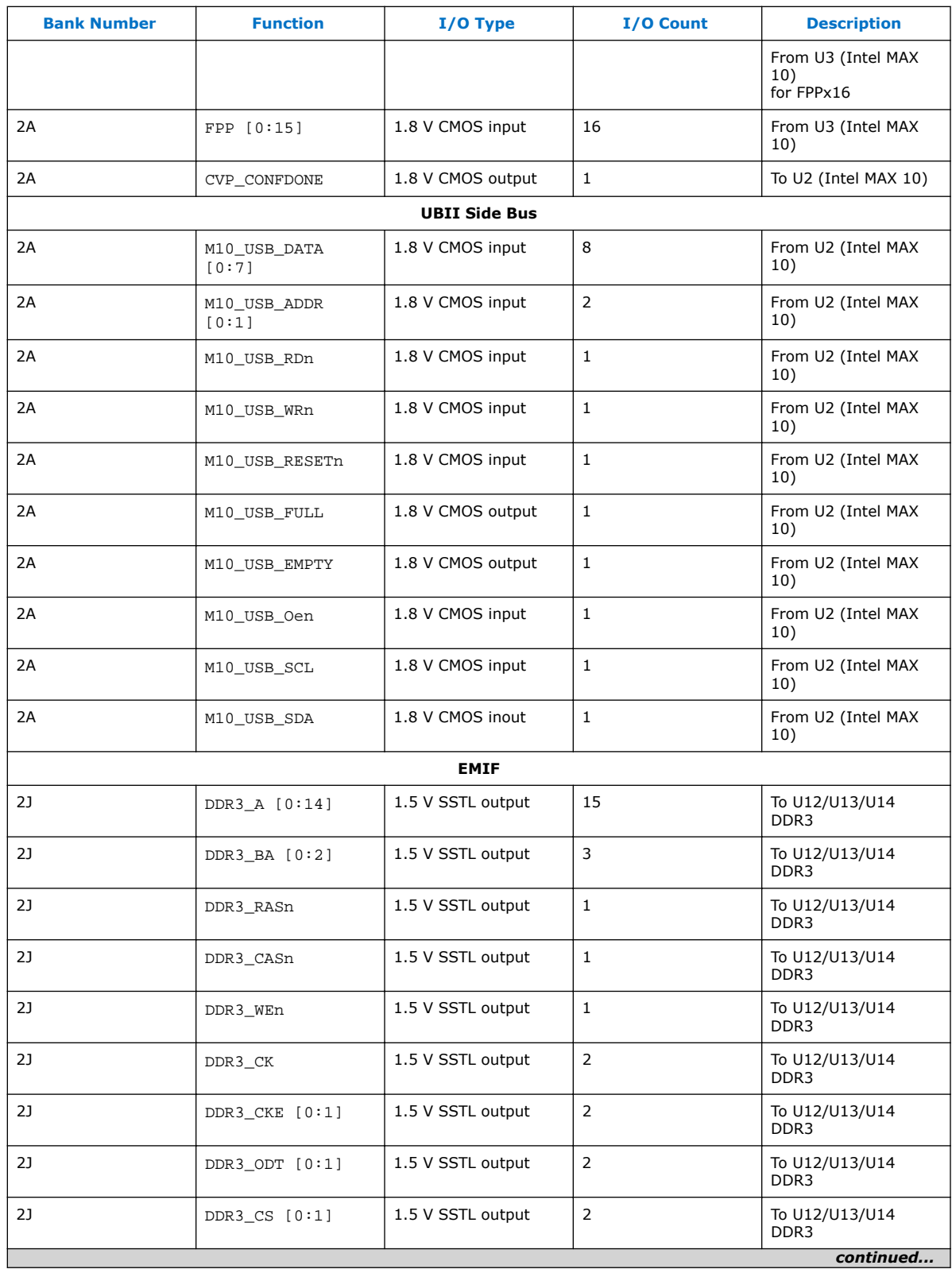

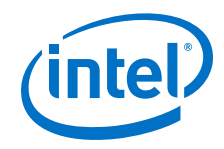

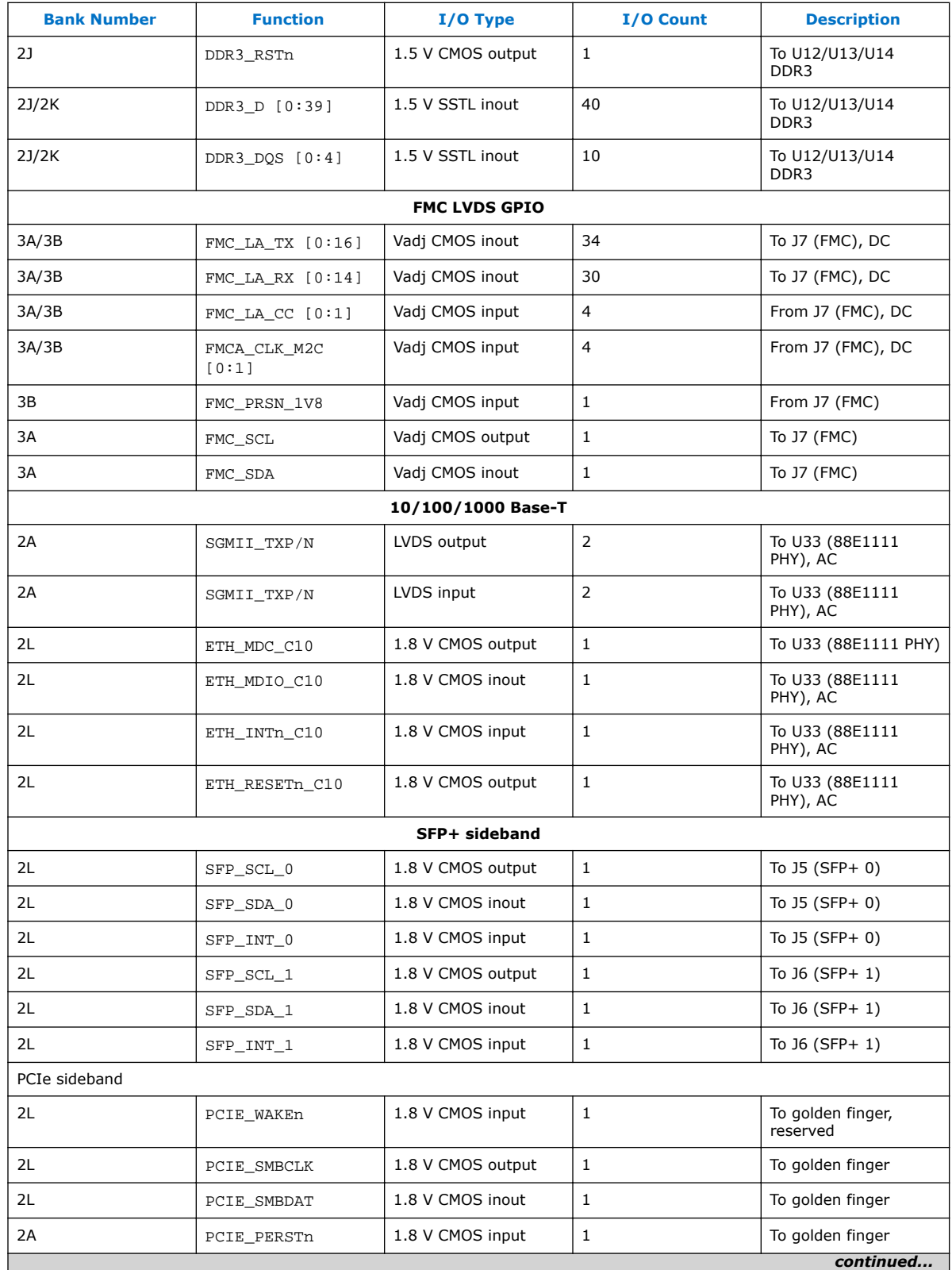

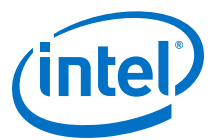

<span id="page-18-0"></span>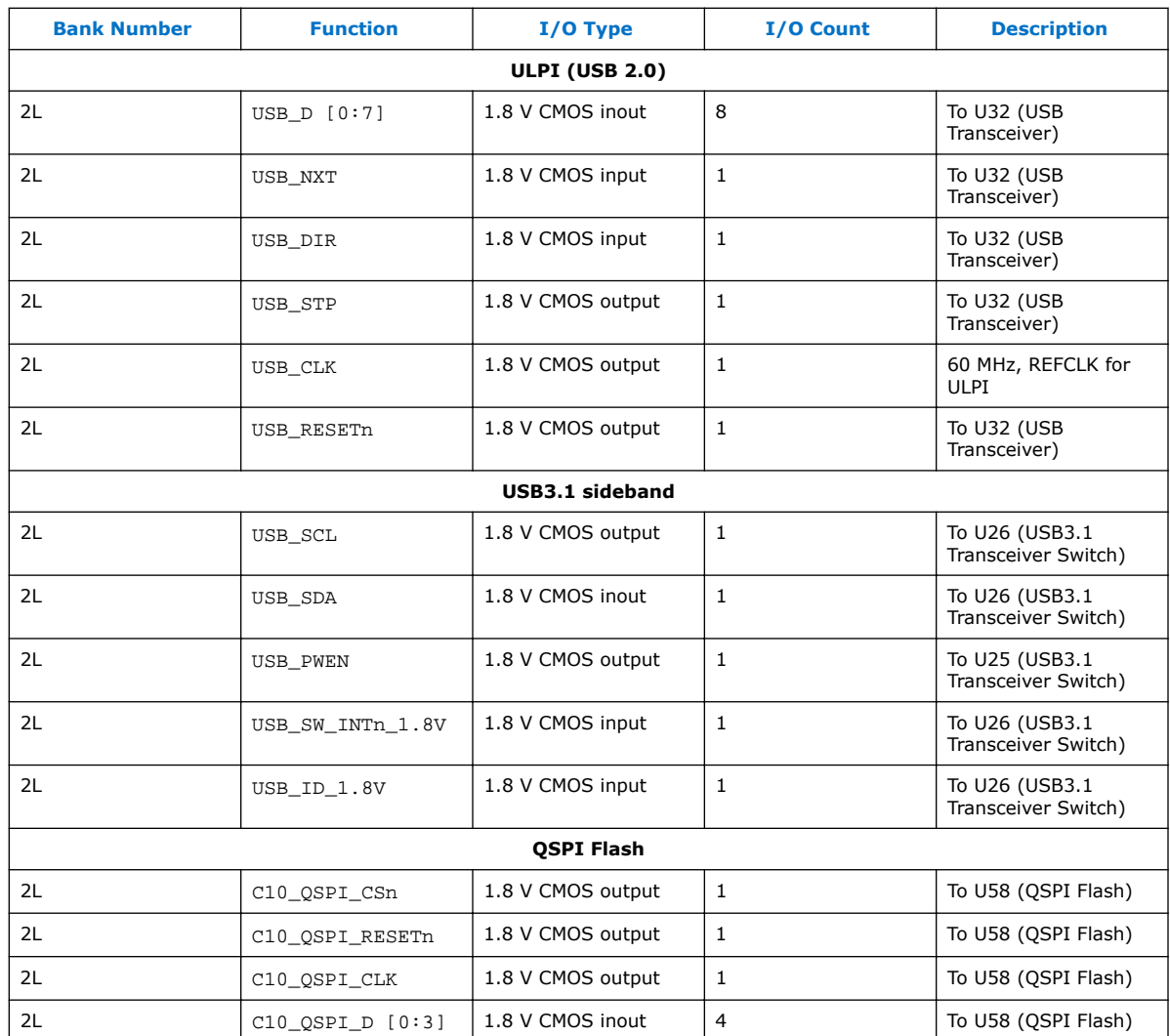

## **4.3. MAX 10 System Controller**

The highlights of the Intel MAX 10 devices include:

- Internally stored dual configuration flash
- User flash memory
- Instant on support
- Integrated analog-to-digital converter (ADC)
- Single-chip Nios II soft core processor support

Intel MAX 10 devices are the ideal solution for system management, I/O expansion, communication control planes, industrial, automotive, and consumer applications.

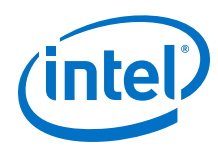

## **Table 6. Summary of Features for Intel MAX 10 Devices**

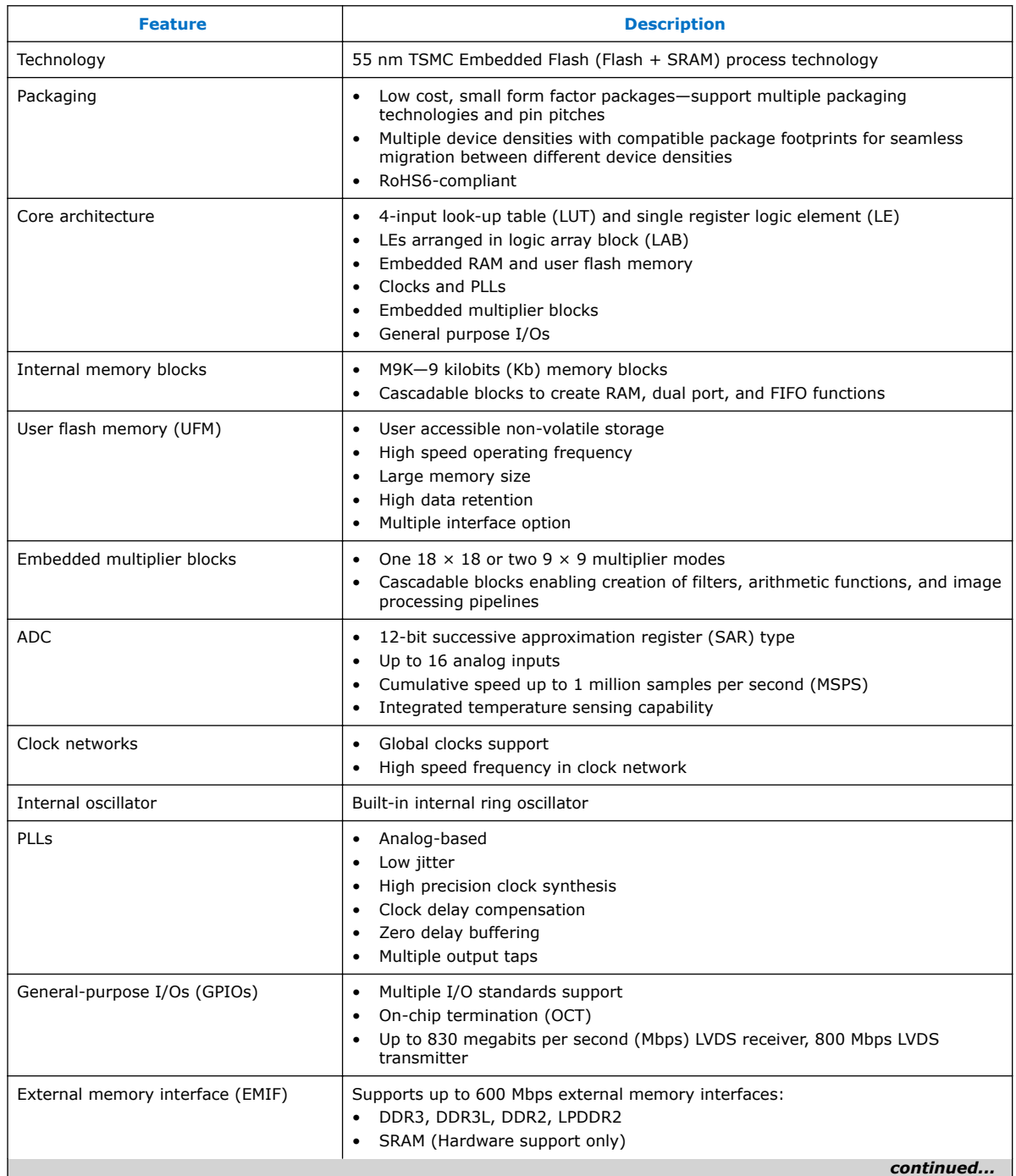

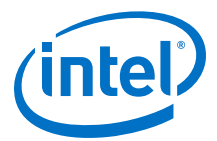

<span id="page-20-0"></span>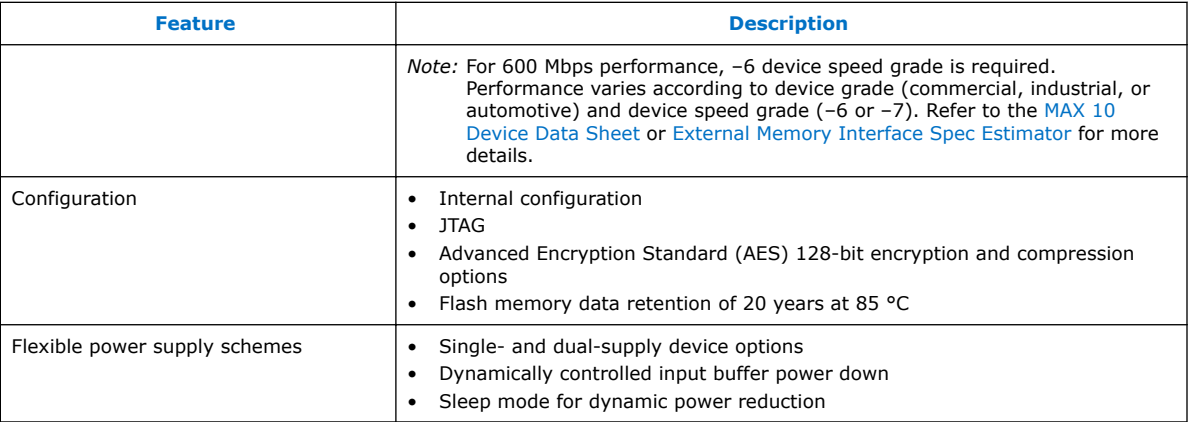

## **Related Information**

[MAX 10 FPGA Device Overview](https://www.altera.com/documentation/myt1396938463674.html)

## **4.4. FPGA Configuration**

## **JTAG**

The JTAG topology of the board is shown in the figure below. An on-board USB Blaster is implemented with the Intel MAX 10. It is in the form of a micro-USB type-B connector (J9).

## **Figure 3. JTAG topology block diagram**

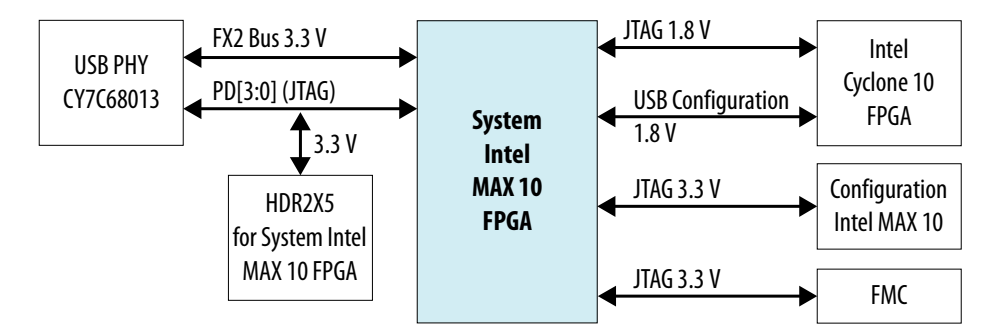

The system Intel MAX 10 device itself can be configured through on-board USB port or an external USB-Blaster II header. the 2x5 header for Intel MAX 10 is not mounted by default.

A secondary Intel MAX 10 device is used for PFL configuration mode. This CFG Intel MAX 10 is configured with on-board USB port.

The Intel Cyclone 10 GX FPGA device is configured with on-board USB port or an external USB-Blaster II header.

The FMC interface also has a JTAG interface. The FMC JTAG can also be included into the JTAG chain.

The Intel Cyclone 10 GX device JTAG and FMC JTAG can be put included or isolated from the JTAG chain by setting a DIP switch S5.

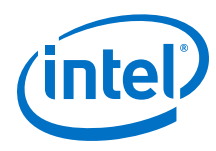

## **Table 7. JTAG DIP Switch Settings**

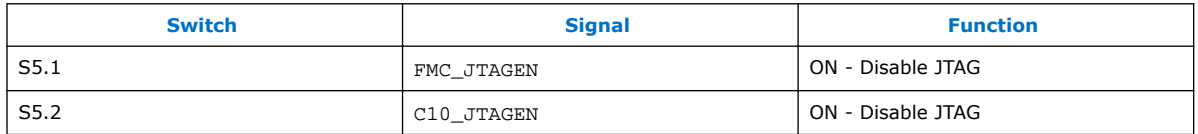

## **Configuration**

The Intel Cyclone 10 GX FPGA device can be configured using different modes. Mode selection can be done using DIP switch S1.

## **Table 8. Configuration Mode Settings**

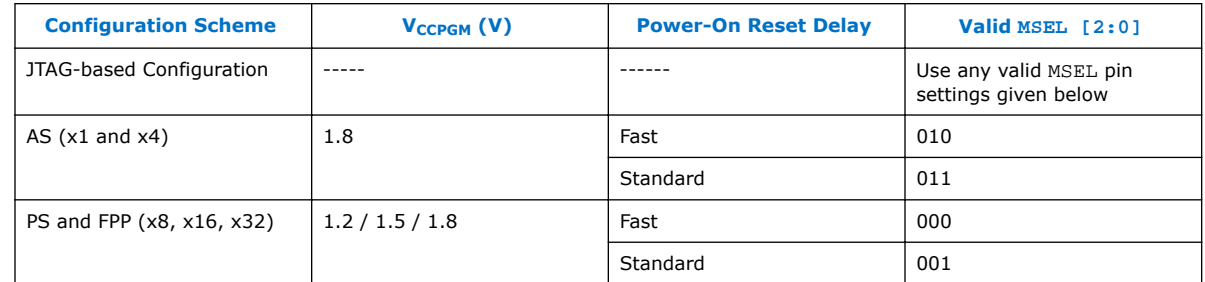

## **Table 9. MSEL Switch S1 Definition**

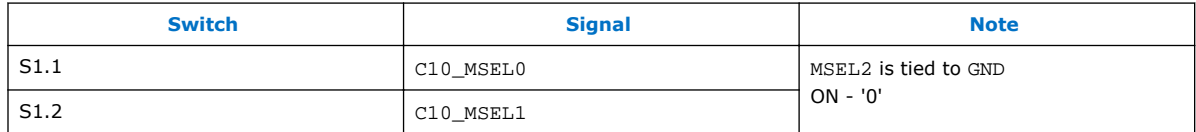

## **Figure 4. FPGA Configuration Scheme Block Diagram**

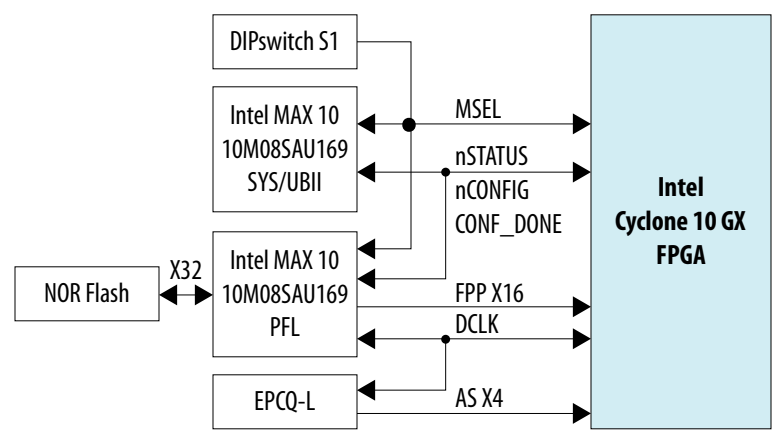

The Intel Cyclone 10 GX FPGA device is configured with two modes: ASx4 or FPP x16. The AS x4 mode uses an EPCQ-L 1024 to store the image. A dedicated Intel MAX 10 device is used to implement PFL. It interfaces with two pieces of x16 parallel NOR flash devices to get a x32 bus width. The highest density is 2 Gb. The flash interface works at 3.3 V and various NOR flashes from different vendors can be used with this board.

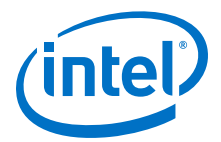

<span id="page-22-0"></span>Micron MT28EW01GABA1LPC-0SITES is installed in manufacturing by default. 2 Gb is provided with the board.

For the Intel Cyclone 10 GX FPGA device, the image size is less than 85 Mb. Multiple images can be stored and selected by the user. The image to be used can be selected with a group of Push Buttons and LEDs.

The user can select between the images to be loaded into Intel Cyclone 10 GX FPGA.

- Cycling images by pushing button S7
- CFG Intel MAX 10 device displays current number to be used with LEDs D16-D18
- Initiate the reconfiguration by pushing button S12

The signal definition of these buttons and LEDs are shown below:

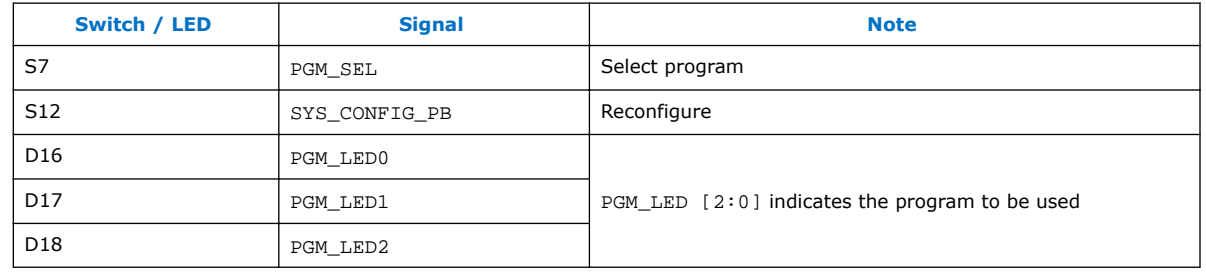

## **Table 10. Program Selection Signals Definition**

#### **Side Bus**

A group of Side Bus signals are defined between Intel MAX 10 and Intel Cyclone 10 GX FPGA device to provide a higher speed access through on-board USB-Blaster. This interface is reserved in harwdare.

## **4.5. Status and User I/O Elements**

## **4.5.1. Switches**

## **Power Switch**

The Power Switch S14 is at the edge of the card. When the switch stub is at higher position (marked 'OFF'), the power is OFF.

*Note:* When the board is inserted into a PCIe slot in computer, the power switch is override. The board is powered ON/OFF with the PCIe system irrespective of the position of the power switch.

## **DIP Switches**

The DIP switches are on the bottom side of the board, close to the upper edge.

<span id="page-23-0"></span>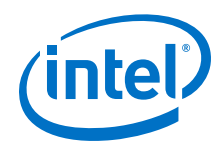

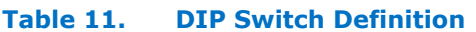

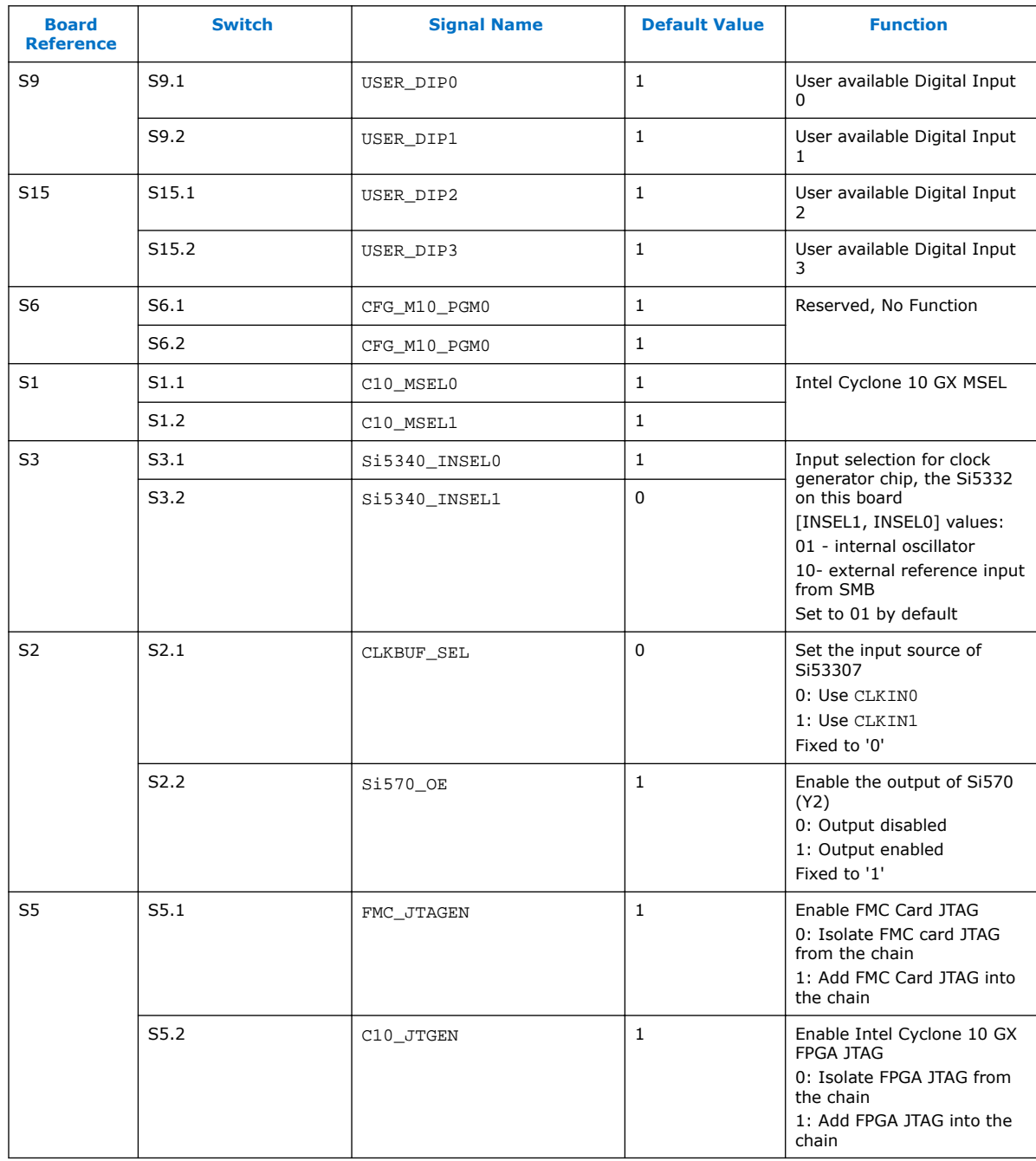

## **4.5.2. Pushbuttons**

The push buttons are located on the upper right corner of the board.

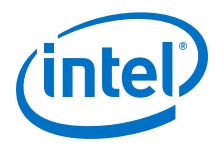

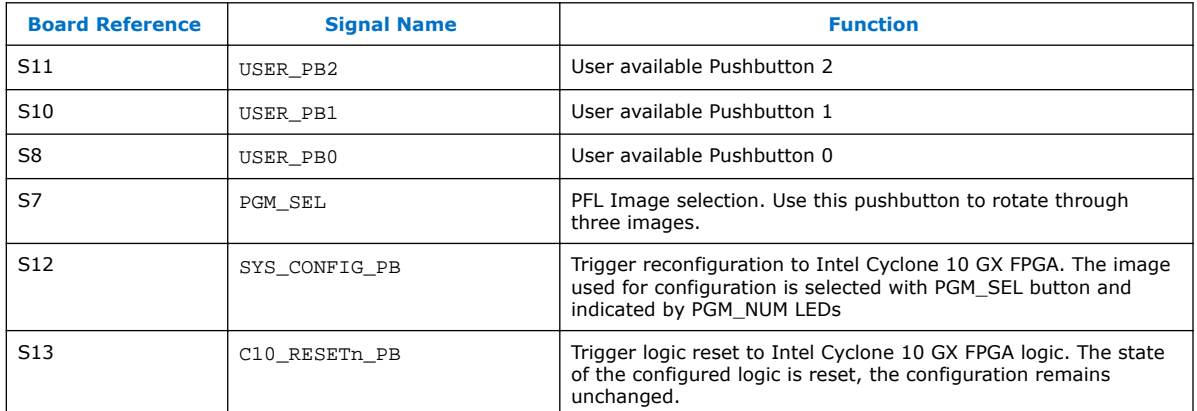

## <span id="page-24-0"></span>**Table 12. Push Button Definition**

## **4.5.3. LEDs**

The LEDs are on the top side of the board at the upper right corner.

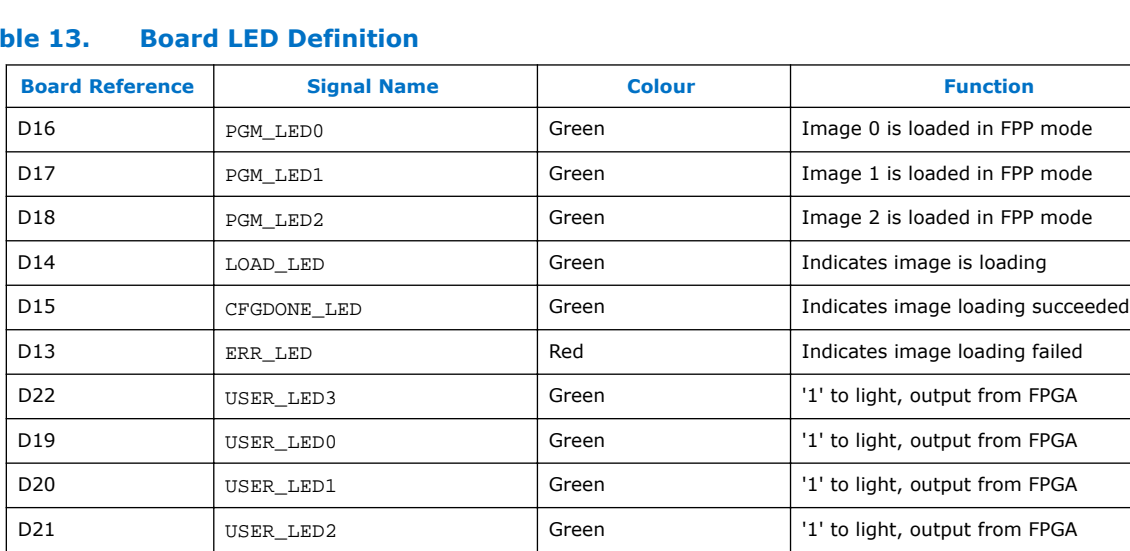

D23 POK\_LED Green and Green and Indicates power is OK

## **Table 13. Board LED Definition**

<span id="page-25-0"></span>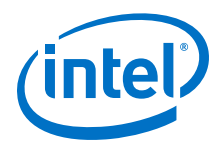

## **4.6. Clocks**

**Figure 5. Clock Distribution**

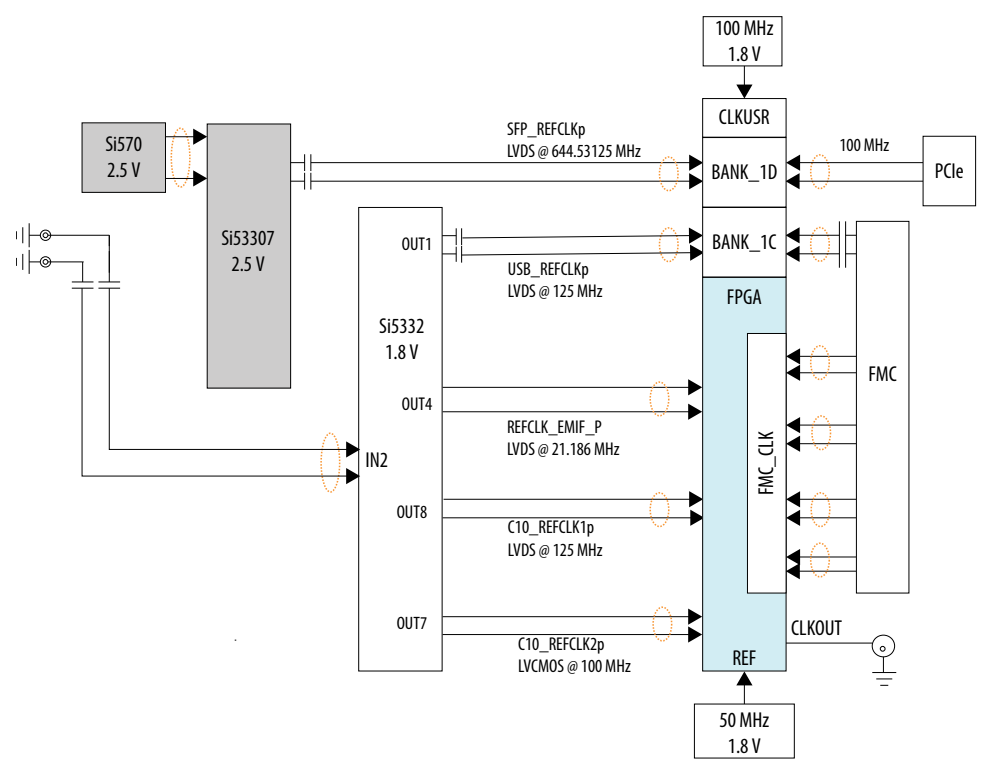

The Intel Cyclone 10 GX FPGA local clocks are generated with Si570 + Si53307 + Si5332.

Si570 is a programmable oscillator. It is configurable with an I2C interface at address 7'b110\_0110. Si53307 is a clock buffer. With Si570 + Si53307, a high frequency reference clock at frequency up to 725 MHz is available for Intel Cyclone 10 GX FPGA Transceiver. Other clocks are generated with an programmable clock generator Si5332 at I2C address 7'b110\_1010.

#### **Features of Si5332**

- Output frequency Range: 5 MHz to 312.5 MHz differential
- Input frequency Range: 10 MHz to 250 MHz differential, 16 MHz to 30 MHz external crystal
- Embedded 50 MHz crystal option for 8 or 12 port devices
- MultiSynth technology enables any frequency synthesis on any output up to 250 MHz
- Highly configurable output path featuring a cross-point multiplexer
	- Up to three independent fractional synthesis output paths
	- Up to five independent integer dividers
	- The Input Reference Clock

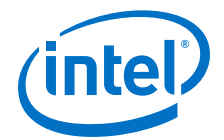

- <span id="page-26-0"></span>• Low Phase Jitter: 400 fs rms max
- Programmable spread spectrum
- 1.8 V, 2.5 V, 3.3 V core  $V_{DD}$
- 1.8 V, 2.5 V, 3.3 V differential output

A local free running 100 MHz oscillator is used to generate the reference clock for calibration. This clock is also used by ASx4 configuration. A free running 50 MHz oscillator is used to generate a reference clock for FPGA core.

The Intel MAX 10 works with free running 50 MHz oscillator. Adjusting the variable clocks does not affect the working of the Intel MAX 10 device.

## **4.7. Memory**

## **4.7.1. EMIF with DDR3**

The Intel Cyclone 10 GX FPGA device supports DDR3 memory up to 933 MHz. On this development kit, a DDR3 x40 at 933 MHz is implemented with DDR3 devices. The EMIF uses continuous banks in the same column. To achieve 933 MHz speed, EMIF uses bank 2J and 2K to support 40-bit width at 933 MHz. The signal definition conforms to the EMIF constraints.

## **4.7.2. QSPI Flash**

Besides the flash memories used by the configuration modules, a user accessible QSPI Flash device is provided for non-volatile data storage. The device is 256 Mb with 4-bit data width.

## **4.8. Power**

This development kit is powered by  $a + 12$  V power source. The power is one of the following:

- PCIe golden finger from PCIe system
- ATX 2 x 4 or external AC/DC adaptor.
- Attention: The ATX 2x4 and external adaptor cannot be used simultaneously. The ATX 2x4 can work together with the PCIe system power input to provide power higher than 25 W.

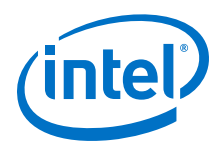

## **Power Distribution**

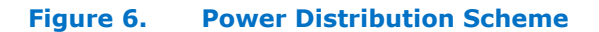

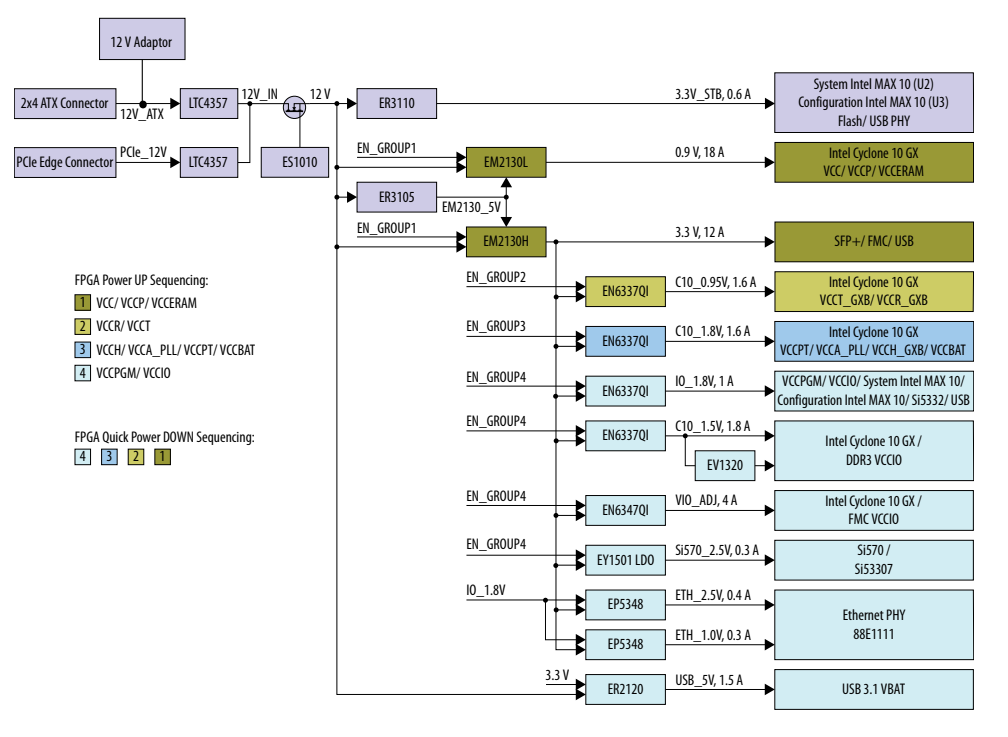

## **Table 14. Enpirion Power Regulators**

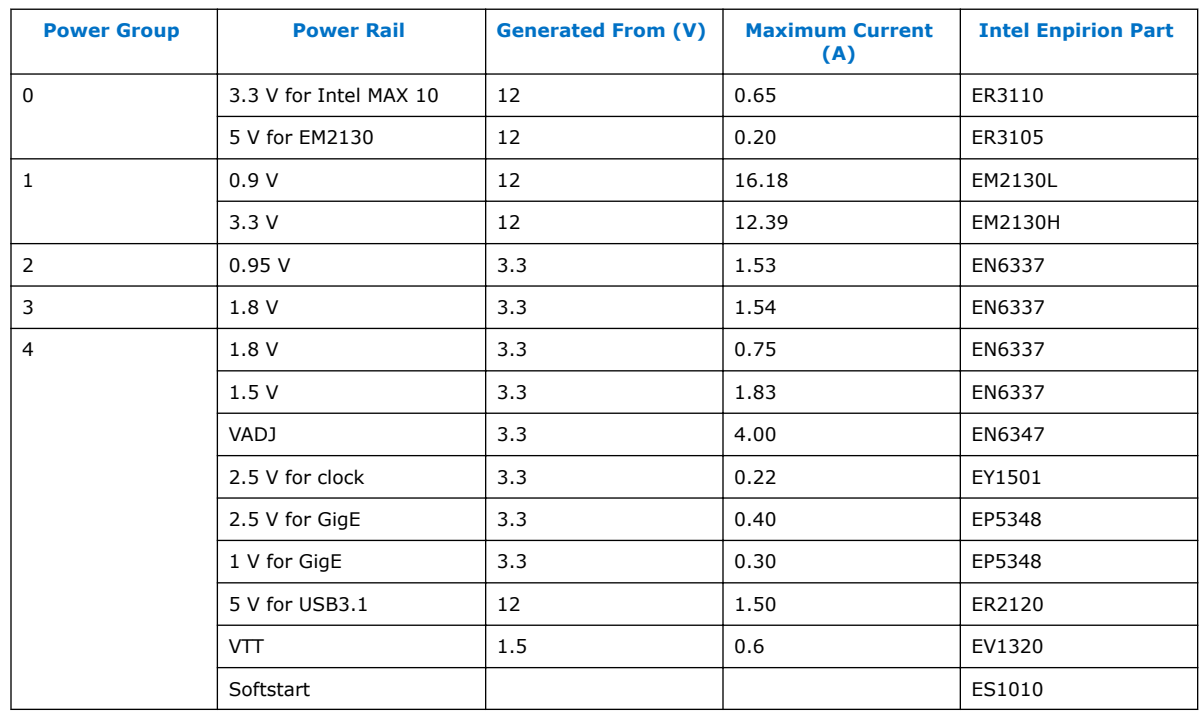

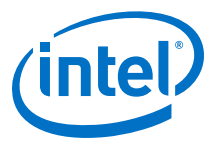

## <span id="page-28-0"></span>**4.9. Transceivers Interfaces and Communication Ports**

## **4.9.1. Transceiver Channels**

The Intel Cyclone 10 GX FPGA device has 12 channels of transceivers that work at 12.5 Gbps. The transceivers are organized in two banks, each bank has six channels.

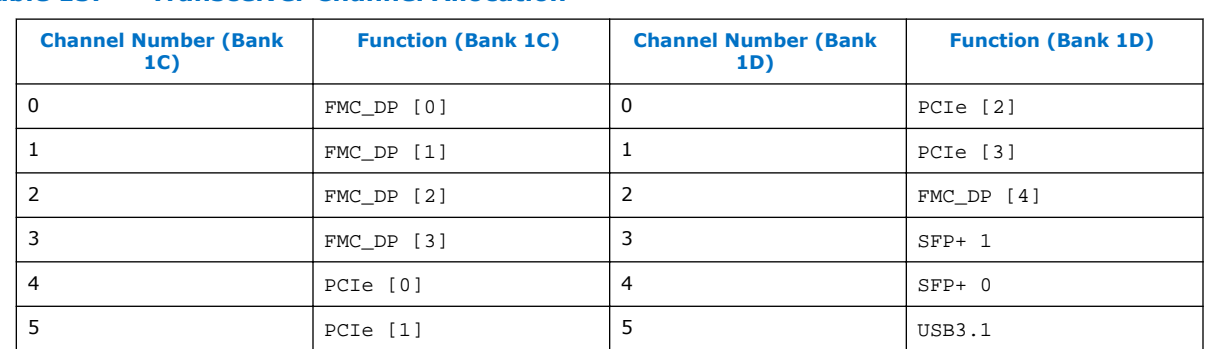

## **Table 15. Transceiver Channel Allocation**

## **4.9.2. PCIe Interface**

The PCIe x4 Gen2 Hard IP with CvP is implemented in this development kit. The position of the PCIe channels is fixed by the hard IP. This development kit is a PCIe add-in card. The PCIe interface is configured to End-Point.

The PCIe interface has the following signals:

- Transceivers, x4, up to 5 Gbps
- PCIE\_REFCLKp/n, 100 MHz from PCIe system
- PCIE\_SMBUS, 3.3V level-translated to 1.8V with U18
- PCIE\_PERSTn, 3.3V level-translated to 1.8V with U17
- PCIE\_WAKEn, 3.3V level-translated to 1.8V with U17, reserved

The PCIe width can be selected with Jumper resistors:

- R506 installed, x1 mode
- R507 installed, x4 mode, this is the default mode

There are three power rails from PCIe golden finger connector:

- $\bullet$  +12 V, +/- 8 %, up to 75 W, is used as power of the board
- $\bullet$  +3.3 V, +/- 9 %, up to 10 W, is not used on this board
- $\bullet$  +3.3 Vaux,  $+/-$  9 %, 375 mA max, is not used since wakeup is not supported

## **4.9.3. SFP+ Interface**

Two SFP+ connectors (J5, J6) are provided on the PCIe bracket. Each connector supports a 10 GE SFP+ hot pluggable module.

<span id="page-29-0"></span>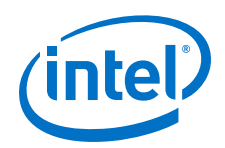

Each SFP+ interface has the following signals:

- Transceivers, x1 for each SFP+, up to 12.5 Gbps
- SMBUS ( $I^2C$ ), 3.3V for SFP+ and I/O expander, level-translated 10 1.8V with U22/U23
- IRQ of I/O expander, 3.3V level-translated to 1.8V with U19

Each SFP+ module has six status/control signals and two LEDs. The FPGA device does not have enough I/O pins for these signals, hence an I/O expander is used to implement these I/Os for each SFP+ connector. The I<sup>2</sup>C I/O expander is on the same I<sup>2</sup>C bus as the SFP+ module, and the I<sup>2</sup>C bus of two SFP+ modules are independent of each other.

The I/O expander used is TI TCA9534PWR. U20 is for SFP+ 0, with I2C address 7'b010\_0000. U21 is for SFP+, with I2C address 7'b010\_0000.

The I/O expander has 8 I/Os. The definition of the I/Os is shown in the table below. The device is controlled with  $I^2C$  bus.

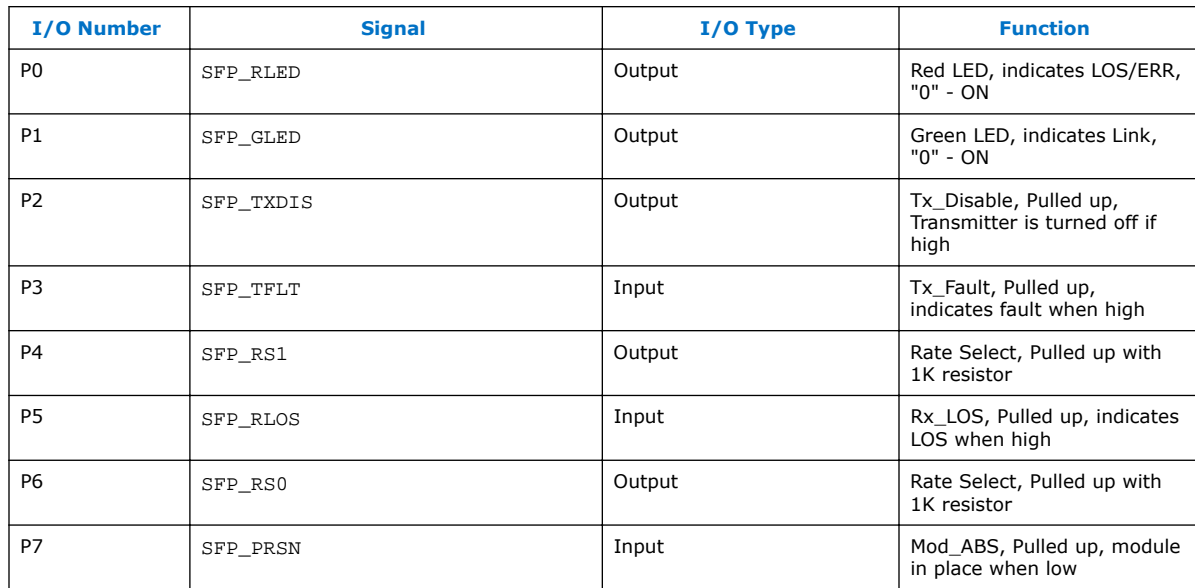

## **Table 16. I/O Expander: I/O Definition**

The I/Os of TCA9534 is in high impedance input mode upon power up. Hence, the module is placed in TX\_Disable mode and the LEDs are off. The status changes on the I/Os are reported with an IRQ to the FPGA. Each I/O expander has its own dedicated IRQ signal.

## **4.9.4. USB3.1 Type-C Interface**

A USB3.1 Type-C interface (J8) is provided on the PCIe bracket. The interface supports SuperSpeed up to 10 Gbps as well as the backward compatible support of USB2.0.

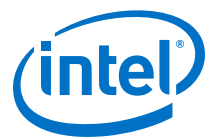

## **Figure 7. USB3.1 Type-C Block Diagram**

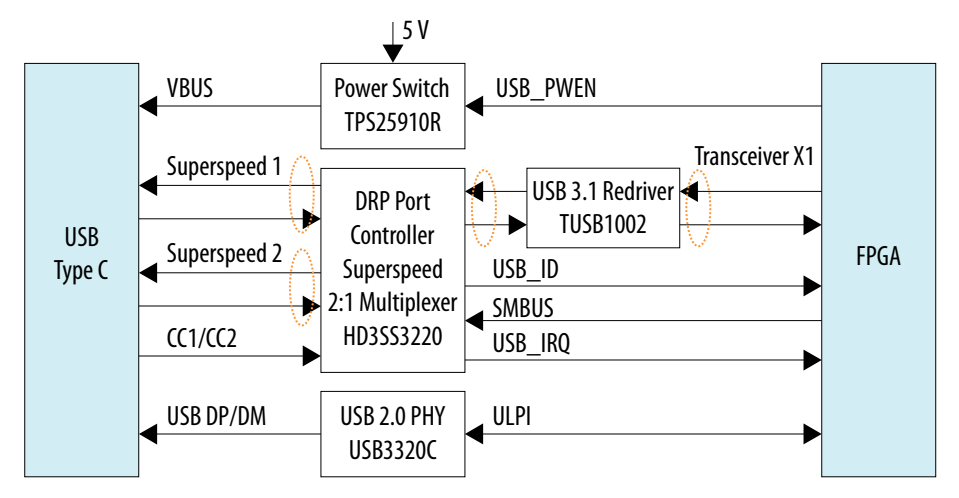

The Type-C connector provides any orientation insertion of the cable. To support this feature, a Texas Instruments DRP port Controller and SuperSpeed 2:1 MUX HD3SS3220 is used. The port is configured in DRP mode. The controller detects the orientation of the plugged cable and multiplexes the transceiver of the FPGA to two SuperSpeed interfaces. It also determines if the port is an Upstream Facing Port (UFP) or a Downstream Facing Port (DFP). It controls the power switch to feed the power to cable when in DFP mode. HD3SS3220 is controlled by the FPGA through a dedicated I<sup>2</sup>C bus.

## **Parameters of USB3.1**

- I<sup>2</sup>C address is 7'b110\_0111 by default. It can be changed to 7'b100\_0111 by installing R199 and removing R198
- Port mode is Dual Role Port (DRP) by default. It can be chnaged to DFP if R177 is installed, or UFP if R178 is installed.
- Current Advertisement is 1.5A

A USB3.1 Redriver TUSB1002 is used to condition the high-speed signal because of the degradation caused by the 2:1 mux and to support the 10 Gbps SuperSpeed Plus. The equalization gain and  $V_{OD}$  gain of TUSB1002 are set by resistors. The default settings are:

- EQ for channel 1: 5.5 dB
- EQ for channel 2: 5.5 dB
- $V_{OD}$  Gain: 0 for both channels with linear range 1200 mV.

The resistors are set in pull down mode on the board. Other configurations are available by changing the pulling resistors. EQ configurations with pin level "1" are not available.

The power of USB VBUS is controlled with a Texas Instruments power switch TPS25910. The voltage is 5 V and the maximum current is 1.5 A. The power control pin to the TPS25910 is connected to the USB\_ID output of HD3SS3220. The power is applied to VBUS only when the port is in DFP mode. The power application can be controlled by the FPGA too. The USB PWEN signal is active high because of the NMOS inverter.

<span id="page-31-0"></span>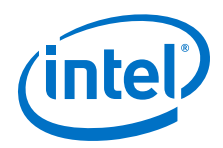

USB\_ID pin on HD3SS3220 indicates the port is linked as a power source (DFP), or dual-role (DRP) acting as source (DFP). USB\_ID is connected to the FPGA as well as TPS25910 and USB3320.

Backward support for USB2.0 is implemented with Microchip's USB3320 USB PHY. It interfaces with the FPGA through ULPI interface. The reference clock mode for ULPI is FPGA clock output to USB3320.

## **4.9.5. FPGA Mezzanine Card (FMC) Interface**

A FMC Connector (J7) is provided on the development kit for expansion. The FMC interface is compatible with the following daughter cards:

- 12G SDI: Semtech RDK-12GSRD-ALTRA00 Evaluation Board
- 8G DisplayPort: Bitec FMC DisplaPort Daughter Card
- 6G HDMI 2.0: Bitec FMC HDMI Daughter Card

## **Table 17. FMC Signals**

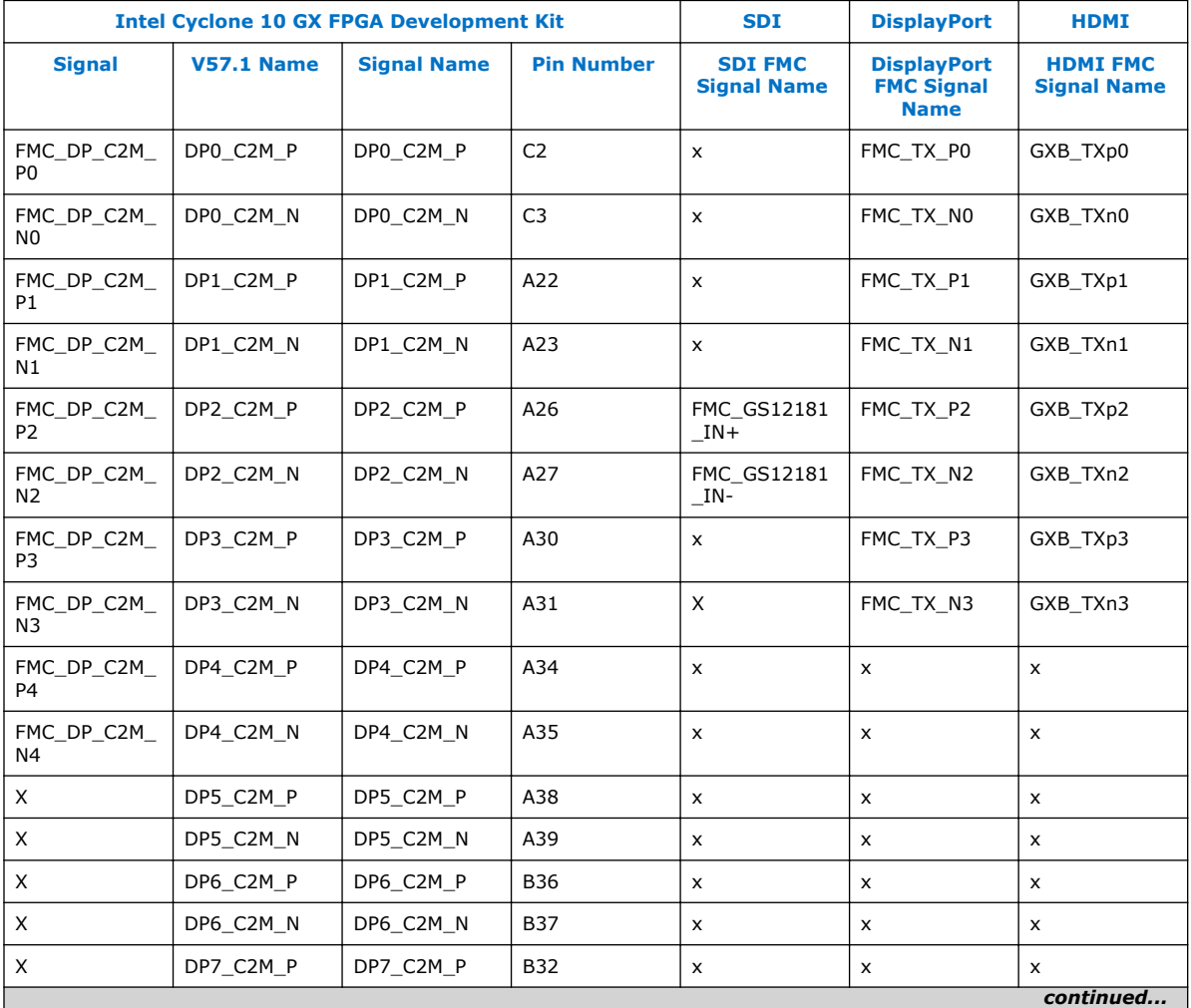

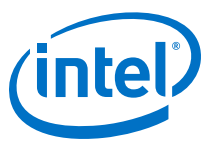

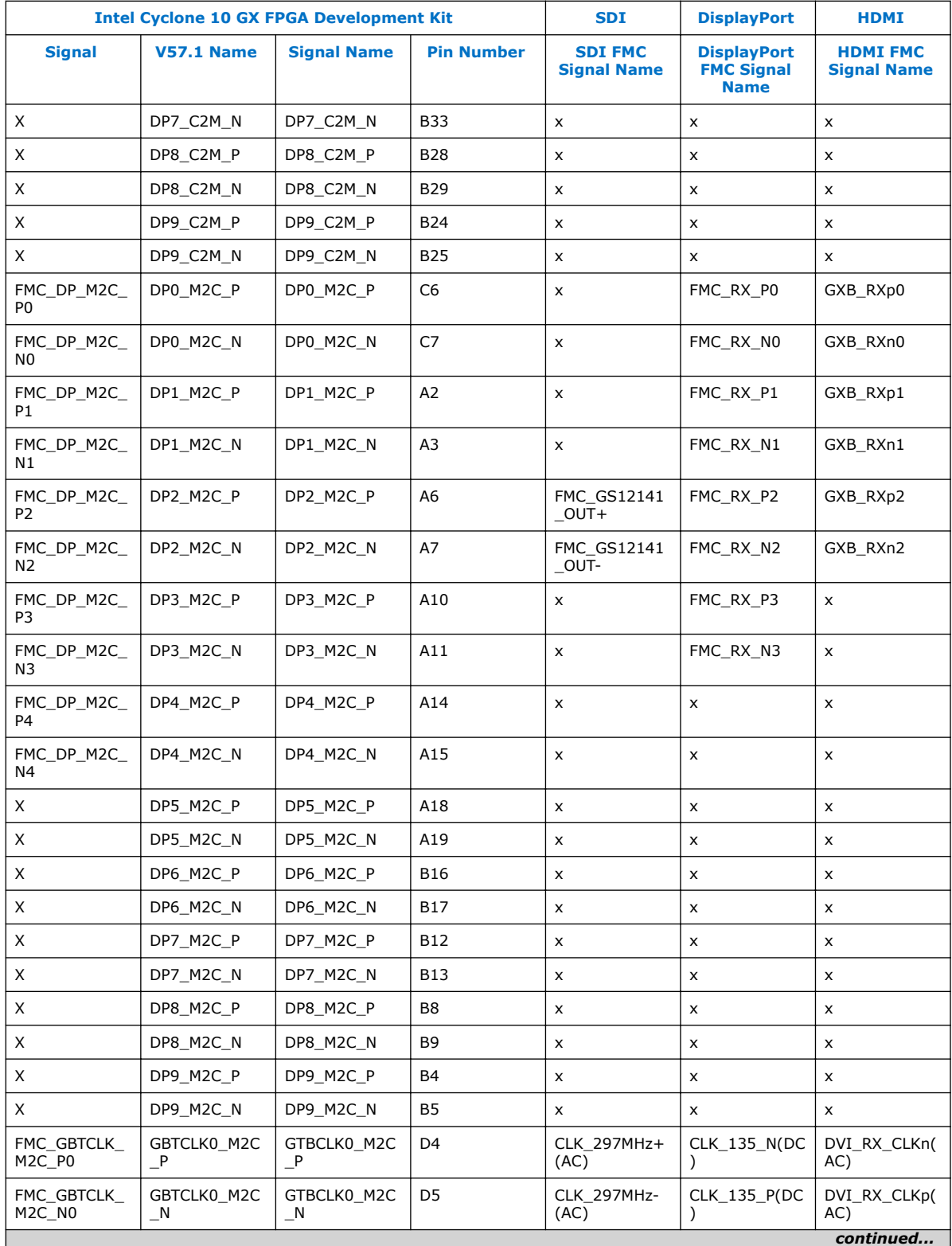

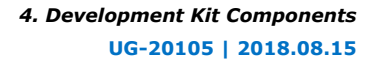

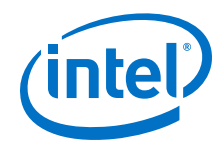

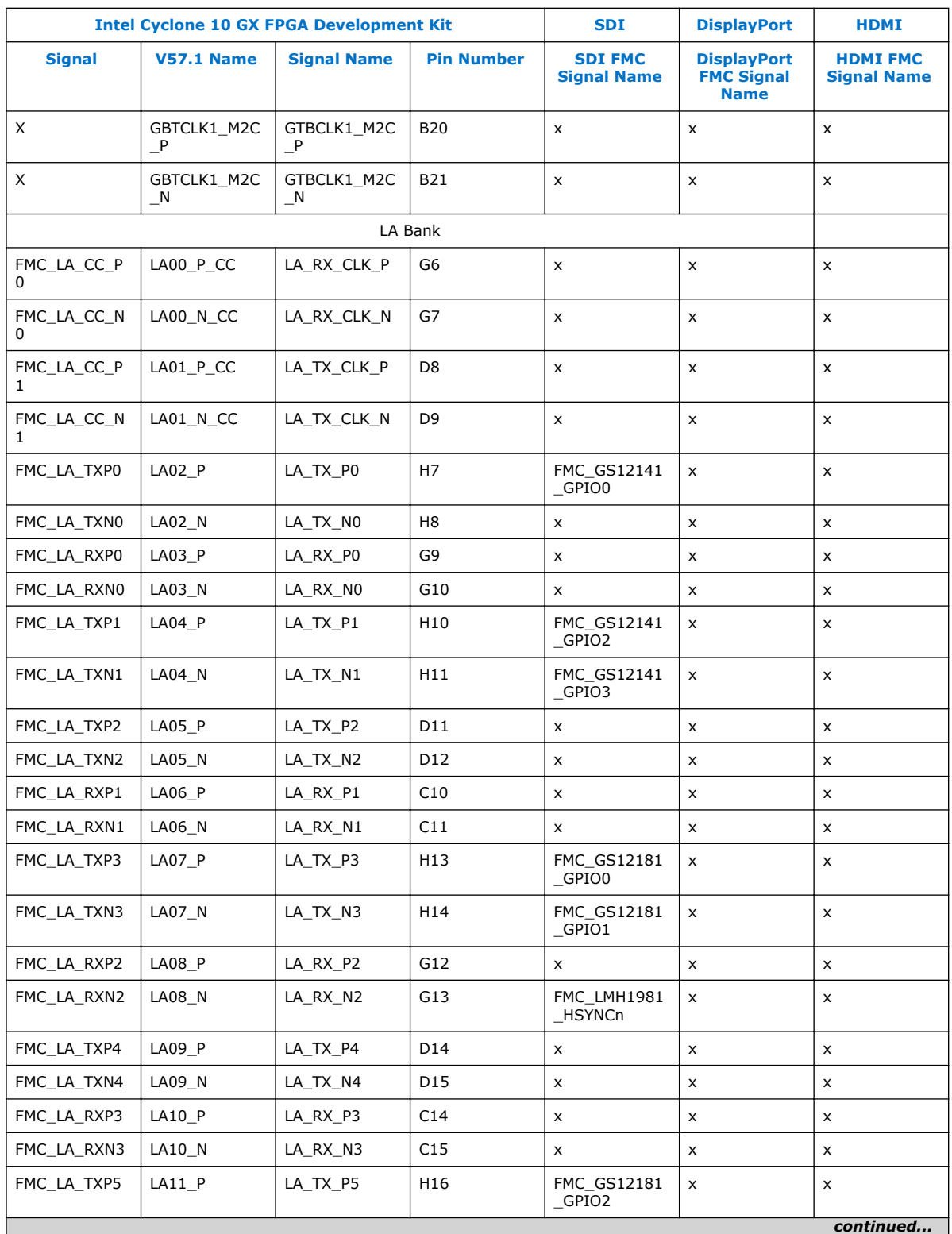

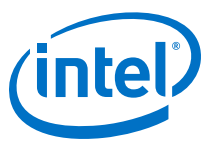

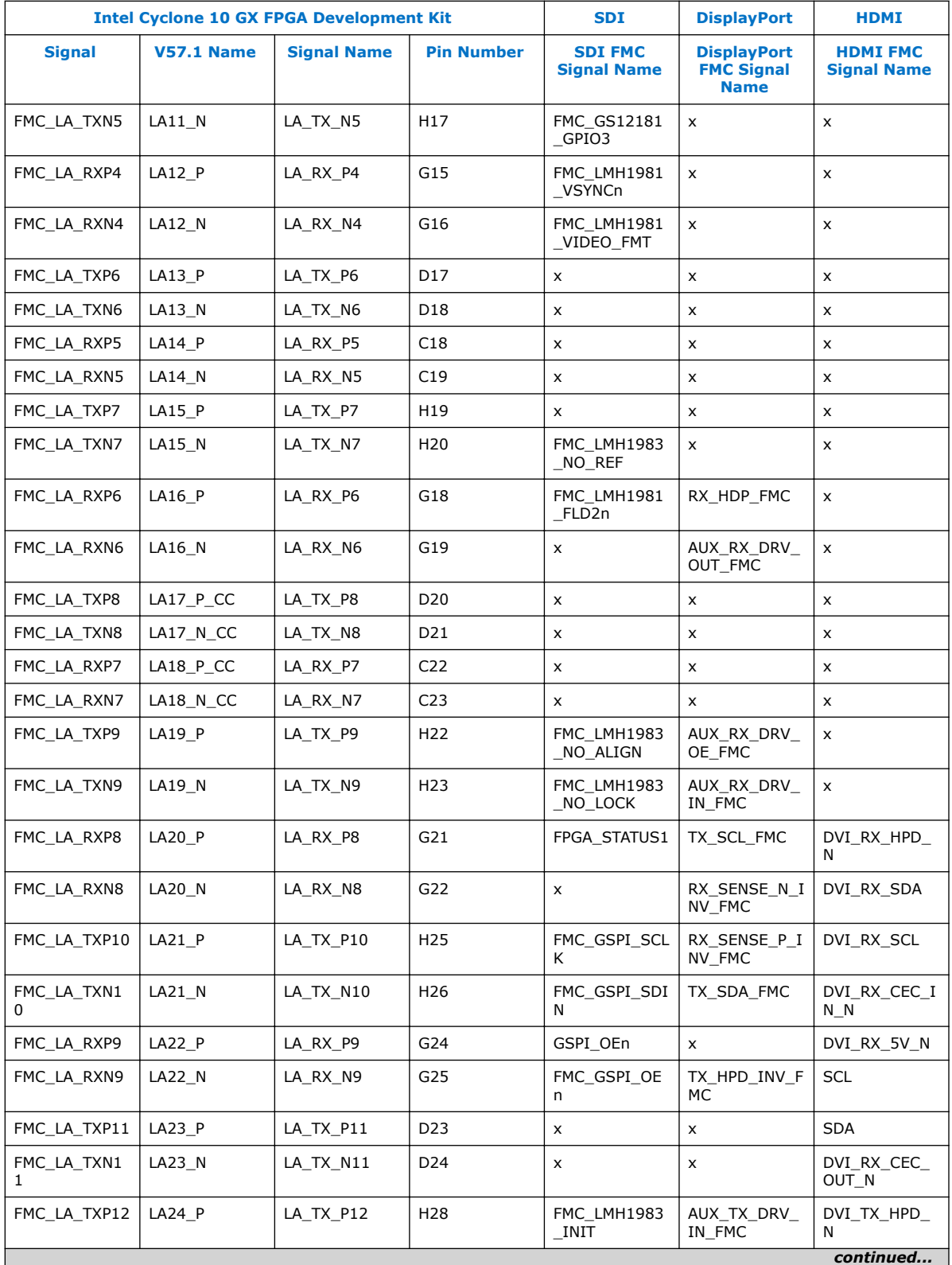

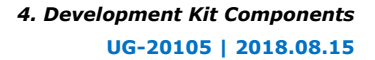

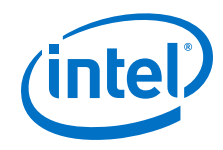

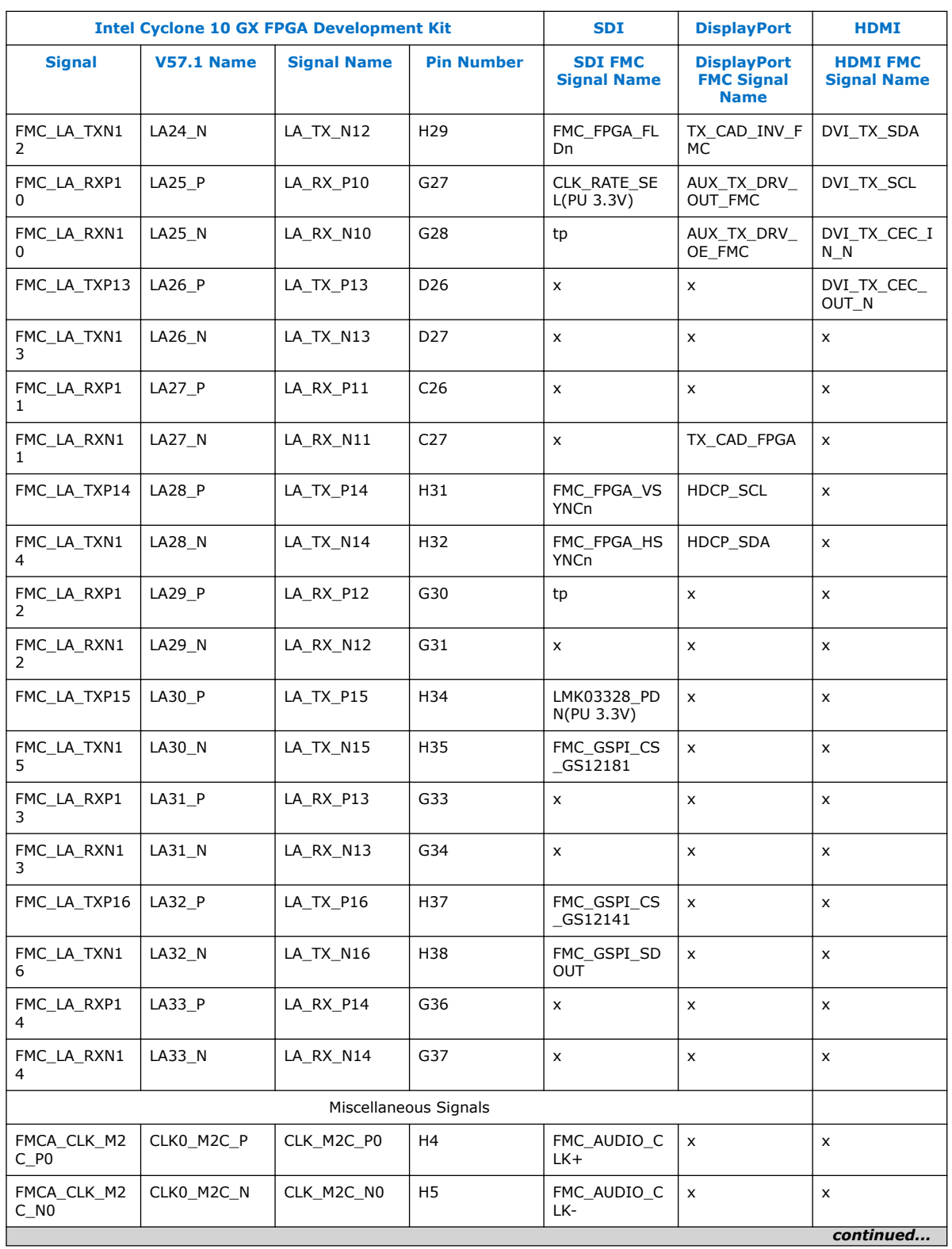

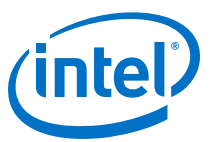

<span id="page-36-0"></span>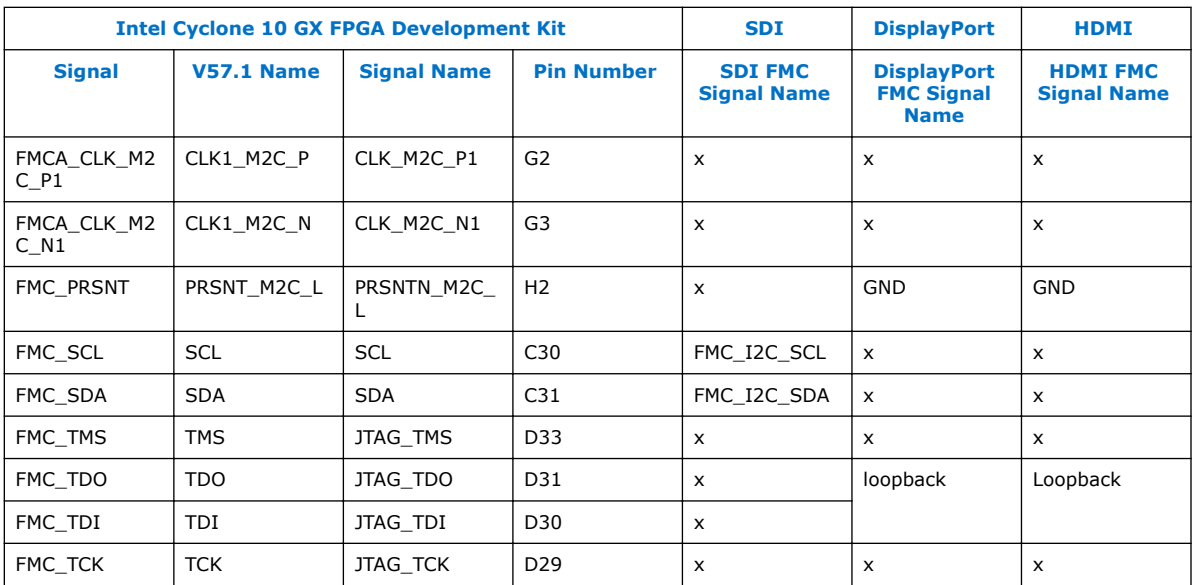

## **4.9.6. 10/100/1000Base-T Ethernet Connector**

A copper Ethernet connector (RJ1) is provided on the PCIe bracket. This interface is implemented with Marvell 88E1111 10/100/1000Base-T Ethernet PHY.

The interface to FPGA is with SGMII through a pair of LVDS on FPGA. The PHY is managed with MDC/MDIO management interface. The signals used and hardware configuration pins of the Marvell device are shown in the table below:

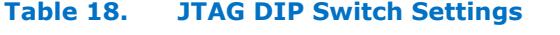

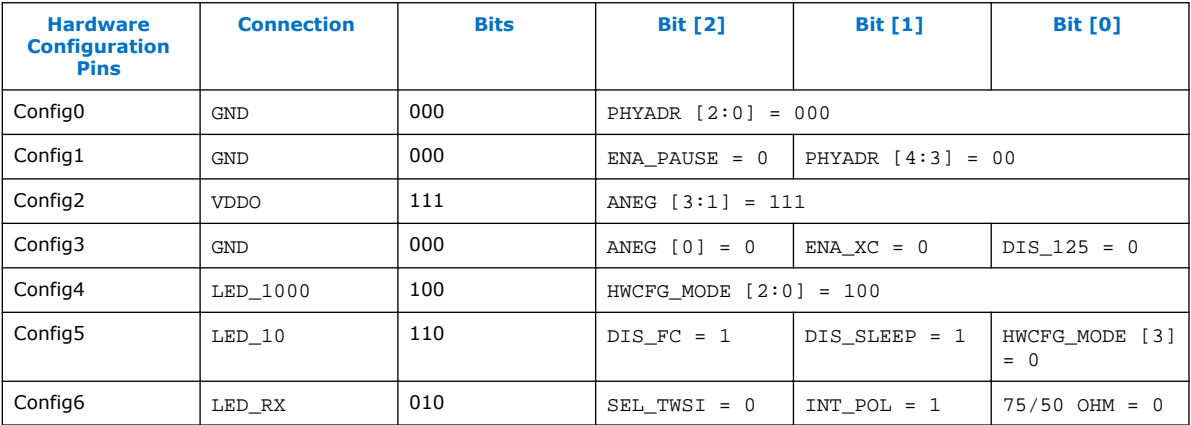

The default hardware configuration is

- Select MDC/MDIO interface. PHY address is 5'b00000.
- INTn signal is active low
- 50 Ohm termination for SGMII
- Disable fiber/copper auto selection

<span id="page-37-0"></span>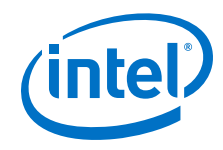

- Hardware Configuration mode is "SGMII without Clock with SGMII Auto-Neg to copper"
- Energy detect is disabled
- Diasble crsoover
- PAUSE is disabled

The registers of the Marvell 88E1111 device can be changed with MDC/MDIO. The MDC/MDIO is connected to the FPGA device through a level translator.

## **4.9.7. I2C/PMBUS**

The power and various peripherals are managed by  $I^2C/PMBUS$ . The topology of the  $I<sup>2</sup>C$  bus is shown in the figure below.

*4. Development Kit Components* **UG-20105 | 2018.08.15**

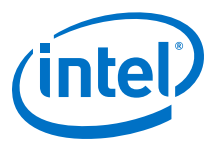

#### **Figure 8. <sup>2</sup>C Bus Topology**

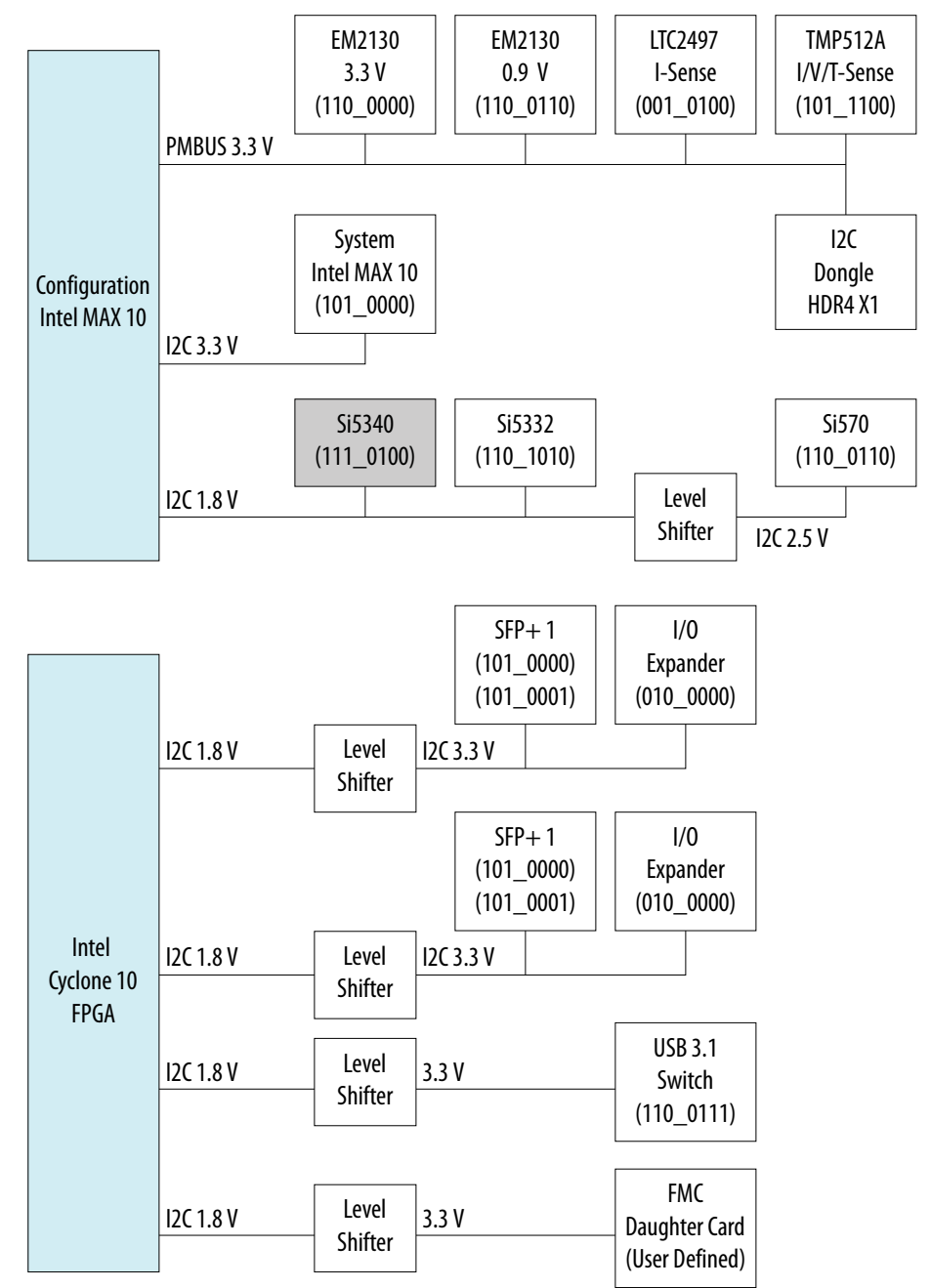

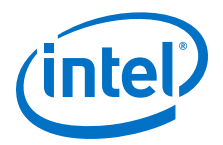

## <span id="page-39-0"></span>**5. Board Test System**

The Intel Cyclone 10 GX FPGA Development Kit includes a design example and an application called the Board Test System (BTS) to test the functionality of this board. The BTS provides an easy-to-use interface to alter functional settings and observe results. You can use the BTS to test board components, modify functional parameters, observe performance and measure power usage.

While using the BTS, you reconfigure the FPGA several times with test designs specific to the functionality that you are testing. The BTS is also useful as a reference for designing systems. The BTS communicates over the JTAG bus to a test design running in the Intel Cyclone 10 GX GX FPGA device.

The figure below shows the Graphical User Interface (GUI) for a board that is in factory configuration.

## **Figure 9. BTS GUI**

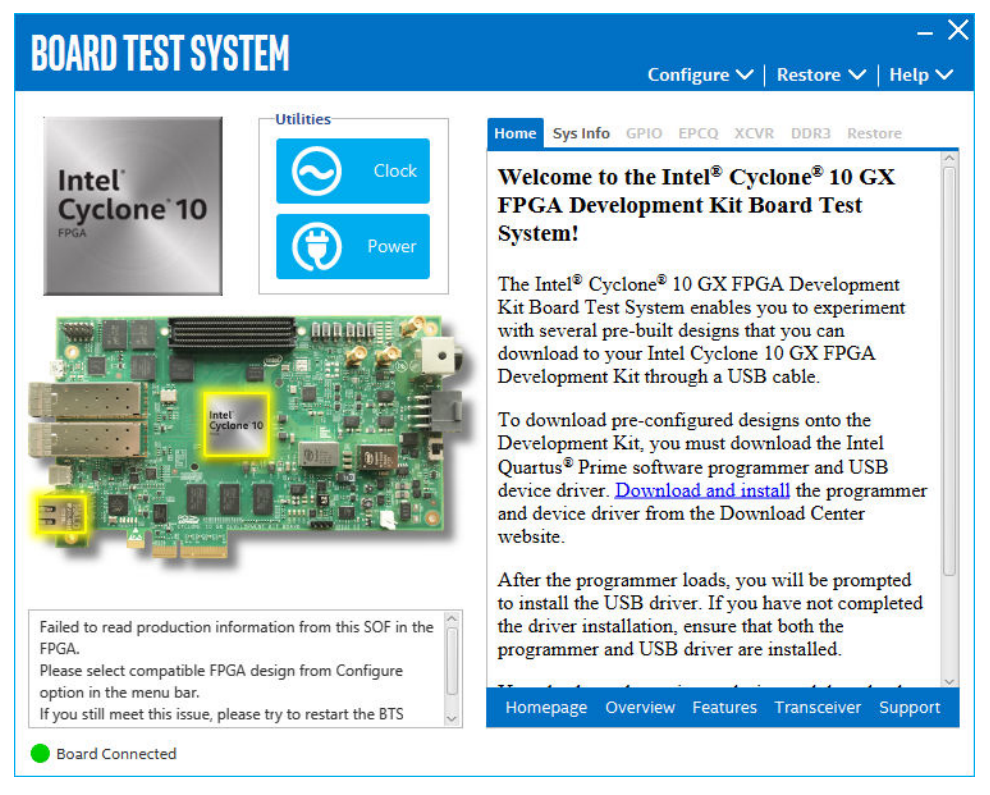

Intel Corporation. All rights reserved. Intel, the Intel logo, Altera, Arria, Cyclone, Enpirion, MAX, Nios, Quartus and Stratix words and logos are trademarks of Intel Corporation or its subsidiaries in the U.S. and/or other countries. Intel warrants performance of its FPGA and semiconductor products to current specifications in accordance with Intel's standard warranty, but reserves the right to make changes to any products and services at any time without notice. Intel assumes no responsibility or liability arising out of the application or use of any information, product, or service described herein except as expressly agreed to in writing by Intel. Intel customers are advised to obtain the latest version of device specifications before relying on any published information and before placing orders for products or services. \*Other names and brands may be claimed as the property of others.

**[ISO](http://www.altera.com/support/devices/reliability/certifications/rel-certifications.html) [9001:2015](http://www.altera.com/support/devices/reliability/certifications/rel-certifications.html) [Registered](http://www.altera.com/support/devices/reliability/certifications/rel-certifications.html)**

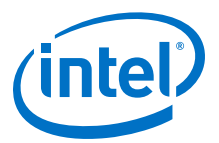

#### <span id="page-40-0"></span>**Figure 10. About BTS**

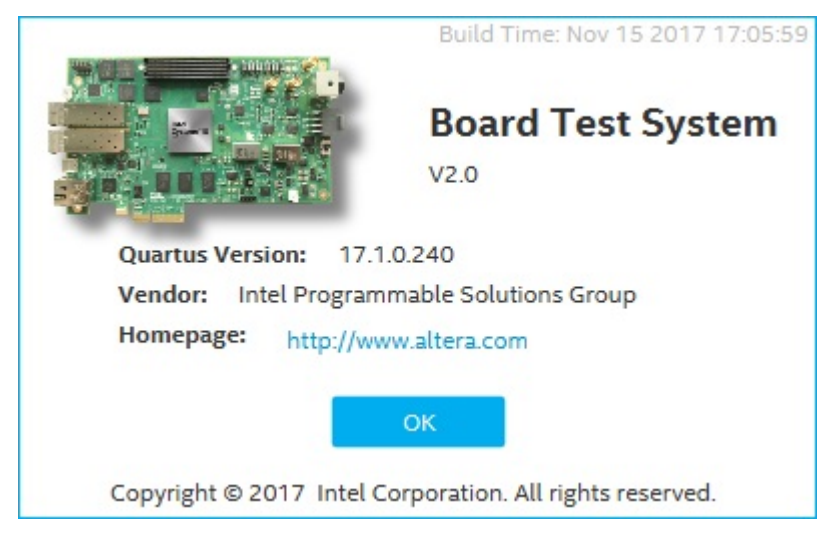

## **5.1. Preparing the Board**

Several designs are provided to test the major board features. Each design provides data for one or more tabs in the application. The Configure Menu identifies the appropriate design to download to the FPGA for each tab.

After successful FPGA configuration, the appropriate tab appears that allows you to exercise the related board features. Highlights appear in the board picture around the corresponding components.

The BTS communicates over the JTAG bus to a test design running in the FPGA. The BTS and Power Monitor share the JTAG bus with other applications like the Nios II debugger and the Signal Tap II Embedded Logic Analyzer. Because the BTS is designed based on the Intel Quartus Prime software, be sure to close other applications before you use the BTS.

The BTS relies on the Intel Quartus Prime software's specific library. Before running the BTS, open the Intel Quartus Prime software to automatically set the environment variable \$QUARTUS\_ROOTDIR. The BTS uses this environment variable to locate the Intel Quartus Prime library. The version of Intel Quartus Prime software set in the QUARTUS\_ROOTDIR environment variable should be newer than version 14.1. For example, the Development Kit Installer version 15.1 requires that the Intel Quartus Prime software 14.1 or later version to be installed.

Also, to ensure that the FPGA is configured successfully, you should install the latest Intel Quartus Prime software that can support the silicon on the development kit. For this board, we recommend you install Intel Quartus Prime version 17.1.0.240.

Please refer to the README.txt file for more information in the examples \board test system directory.

<span id="page-41-0"></span>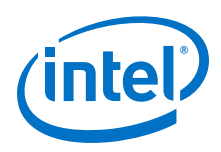

## **5.2. Running the Board Test System**

## **Before you begin**

With the power to the board off, follow these steps:

- 1. Connect the USB cable to your PC and the board.
- 2. Check whether the development board swicthes and jumpers are set according to your preferences.
- 3. Set the load selector switch (S1) to (OFF OFF) for standard ASx4 mode. The development kit ships with the EPCQ Flash device preprogrammed with a default Simple Socket Server Example.
- 4. Turn on the power to the board. The board loads the design stored in the EPCQ flash memory into the FPGA.
- *Note:* To ensure operating stability, keep the USB cable connected and the board powered on when running the demonstration application. The BTS cannot run correctly unless the USB cable is attached and the board is on.

## **To run the BTS**

- 1. Navigate to the <package dir>\examples\board\_test\_system directory and run the BoardTestSystem.exe application.
- 2. A GUI appears, displaying the application tab corresponding to the design running in the FPGA. If the design loaded in the FPGA is not supported by the BTS GUI, you will receive a message prompting you to configure your board with a valid BTS design. Refer to the Configure Menu on configuring your board.
- *Note:* If some design is running in the FPGA, the BTS GUI loads the design file (.sof) in the image folder to check the current running design in the FPGA, therefore the design running in the FPGA must be the same with the design file in the image folder.

## **5.3. Using the Board Test System**

This section describes each control in the BTS.

## **5.3.1. The Configure Menu**

Use the Configure Menu to select the design you want to use. Each design example tests different board features. Select a design from this menu and the corresponding tabs become active for testing.

<span id="page-42-0"></span>*5. Board Test System* **UG-20105 | 2018.08.15**

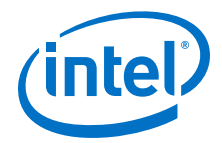

## **Figure 11. The Configure Menu**

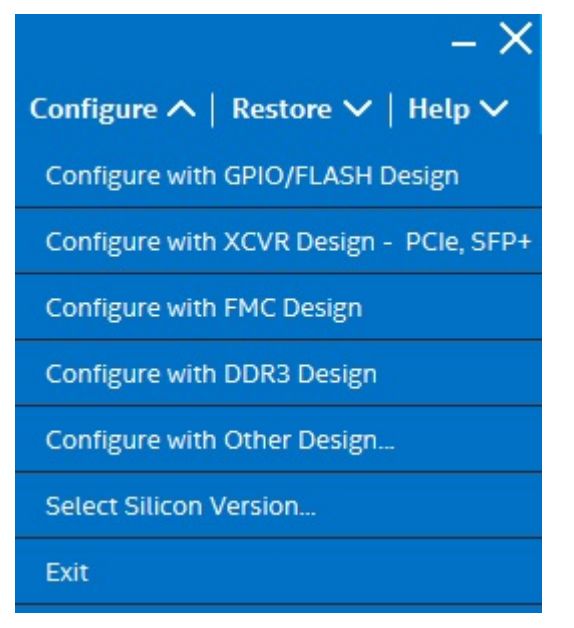

To configure the FPGA with a test sustem design, perform the following steps:

- 1. On the Configure menu, click the configure command that corresponds to the functionality you wish to test.
- 2. In the dialog box that appears, click Configure to download the corresponding design to the FPGA.
- 3. When configuration finishes, the design begins running in the FPGA. The corresponding GUI application tabs that interface with the design are now enabled.

If you use the Intel Quartus Prime Programmer for configuration, rather than the BTS GUI, you may need to restart the GUI.

## **5.3.2. The System Info Tab**

The System Info tab shows the board's current configuration. The tab displays the contents of the Intel MAX 10 registers, the JTAG chain, the board's MAC address, and other details stored on the board.

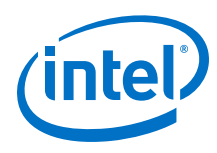

## **Figure 12. The System Info tab**

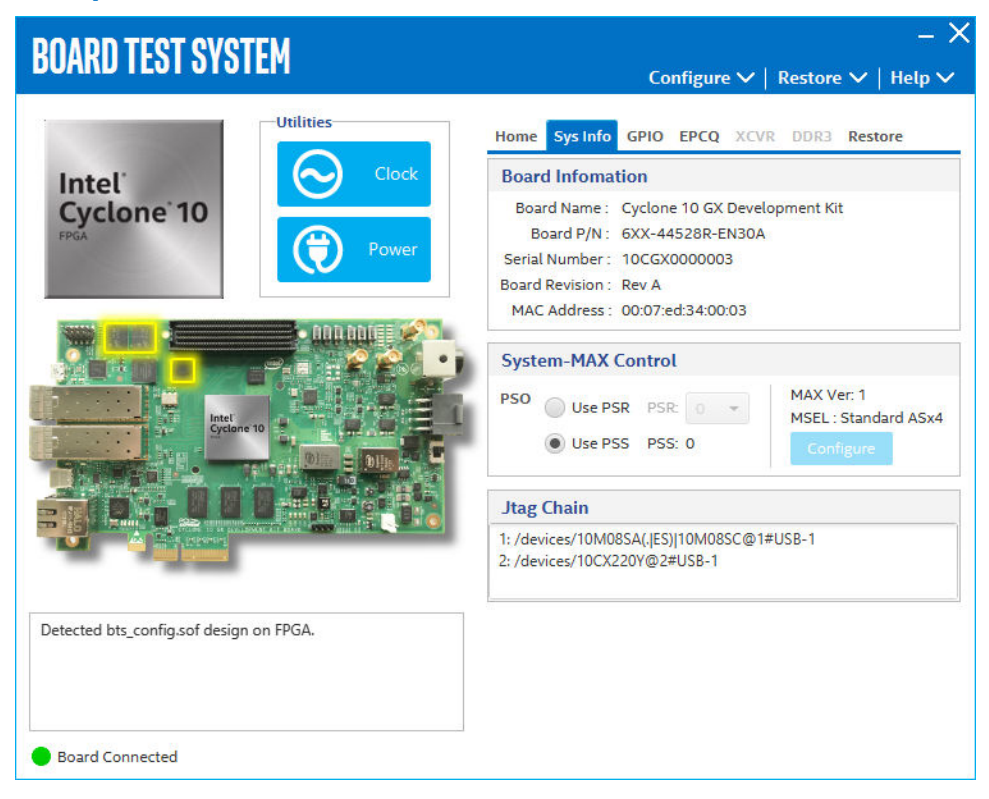

The following sections describe the controls of the System info tab

## **Board Information**

The Board Information control displays static information about your board:

- Board Name: Indicates the official name of the board given by BTS
- Board P/N: Indicates thr part number of the board
- Serial Number: Indicates the serial number of the board
- Board Revision: Indicates the revision of the board
- MAC Address: Indicates MAC Address of the board

#### **System MAX Control**

MAX Ver: Indicates the vesion of Intel MAX 10 code currently running on the board.

The Intel MAX 10 code resides in the  $\epsilon \div \exp\exp\cos 10$  directory. Newer revisions of this code may be available on the Intel Cyclone 10 GX FPGA Development kit link on the Intel website.

The Intel MAX 10 register control allows you to view and change the current Intel MAX 10 register values as described in the table below. Change to the register values with the GUI take effect immediately.

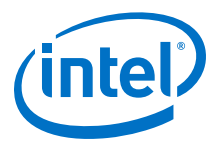

<span id="page-44-0"></span>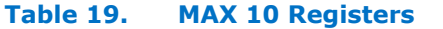

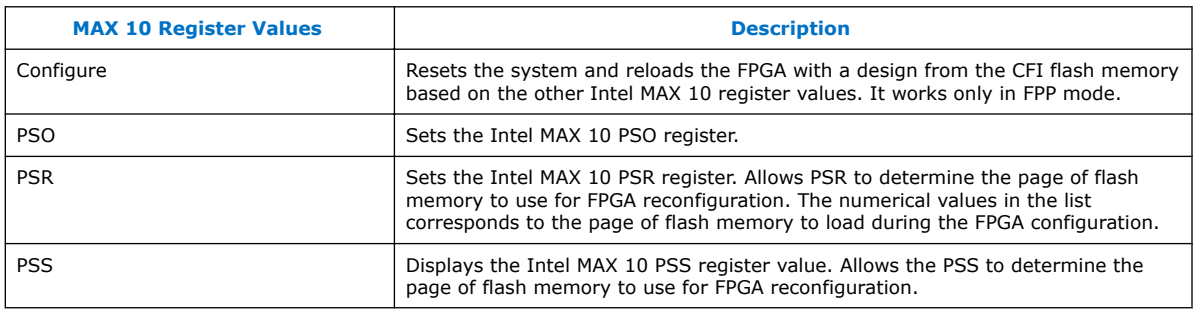

#### **JTAG Chain**

The JTAG chain shows all the devices currently in the JTAG chain.

*Note:* System MAX and FPGA should all be present in the JTAG chain when running BTS GUI.

## **5.3.3. The GPIO Tab**

The GPIO tab allows you to interact with all the general purpose user I/O components on your board. You can read DIP switch settings, turn LEDs on or off and detect push button presses.

## **Figure 13. The GPIO Tab**

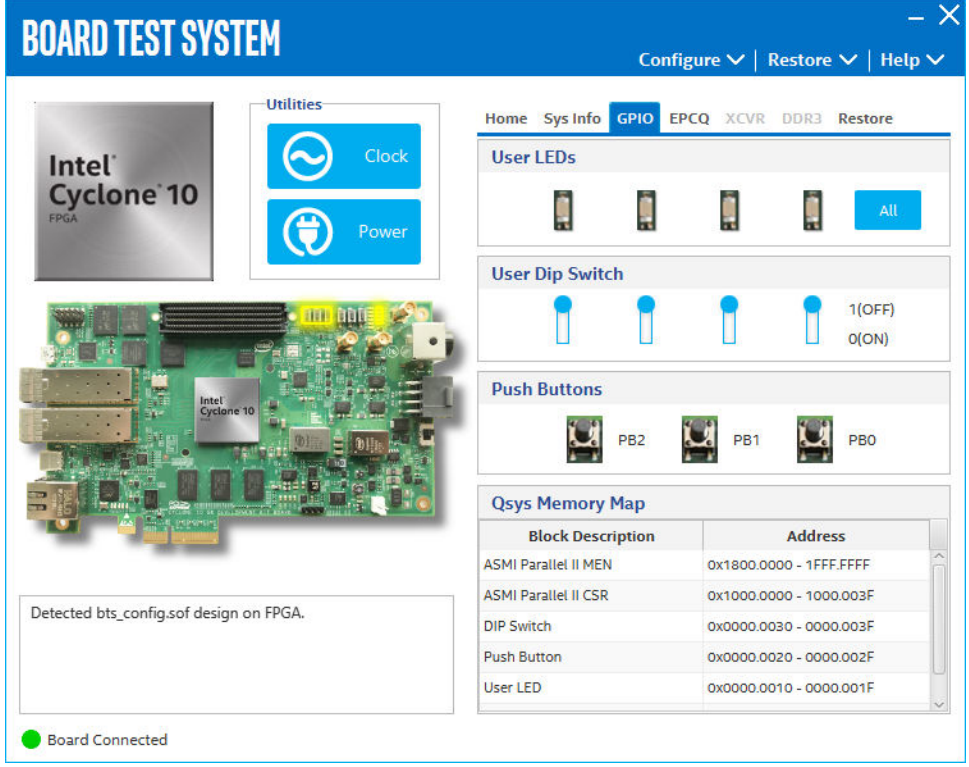

The following sections describe the controls on the GPIO tab.

<span id="page-45-0"></span>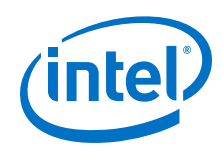

## **User DIP Switch**

The read-only User DIP Switch control displays the current positions of the switches in the user DIP switch bank (SW1). Change the switches on the board to see the graphical display change.

## **User LEDS**

The User LEDs control displays the current state of the user LEDS. Toggle the LED buttons to turn the board LEDs on or off.

## **Push Buttons**

Read only control displays the current state of the board user push buttons. Press a push button on the board to see the graphical display change accordingly.

## **Qsys Memory Map**

The Qsys memory map control shows the memory map of the bts\_config.sof design running on your board.

## **5.3.4. The EPCQ Tab**

The EPCQ tab allows you to read and write EPCQ flash memory on your board. The memory table displays the address 0 contents by default after you configure the FPGA.

*Note:* The EPCQ Tab works only when the board MSEL is configured on AS mode.

## **Figure 14. The Flash Tab**

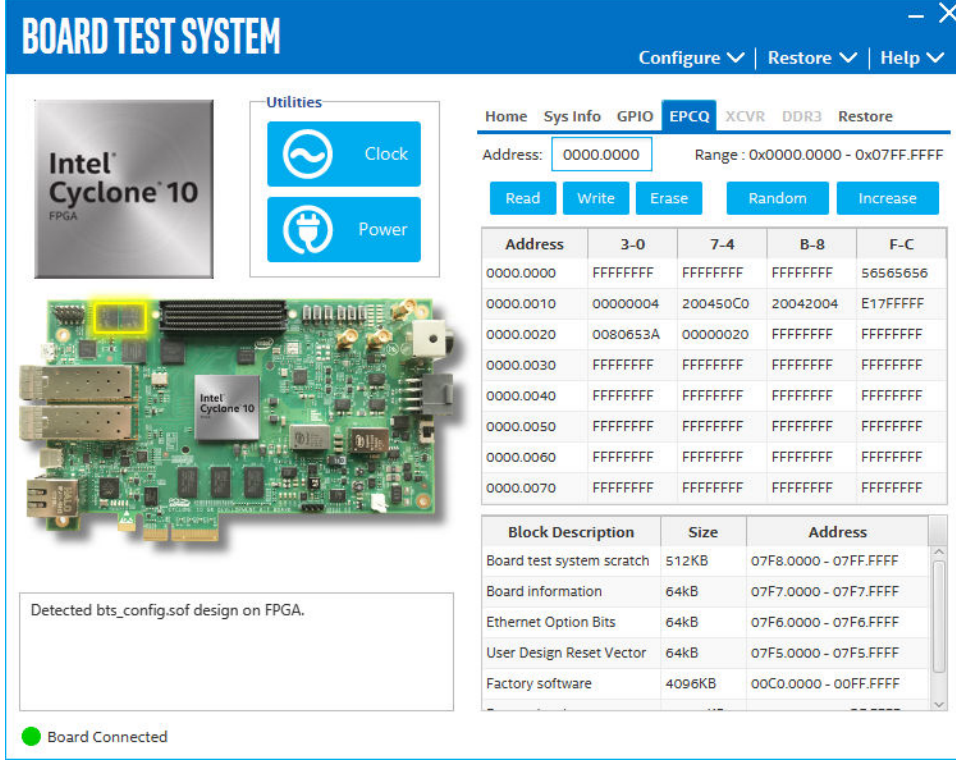

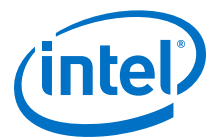

<span id="page-46-0"></span>The following sections describe the controls on the Flash tab

#### **Read**

Reads the flash memory on your board. To see the flash memory contents, type a starting address in the text box and click Read. Values starting at the specified address in the table.

#### **Write**

Writes the flash memory on your board. To update the flash memory contents, change values in the table then press the Enter key and click Write. The application writes the new values to flash memory and then reads the values back to guarantee that the graphical display accurately reflects the memory contents.

#### **Random**

Starts a random data pattern test to flash memory, limited to the 512K test system scratch page.

#### **Increase**

Starts an incrementing data pattern test to flash memory, limited to the 512K test system scratch page.

#### **Erase**

Erases flash memory of the current sector.

## **Flash Memory Map**

Displays the flash memory map for the development board.

## **5.3.5. The XCVR Tab**

This tab allows you to perform loopback tests on the PCIe and SFP+ ports.

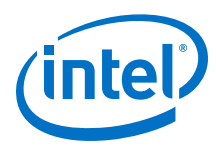

## **Figure 15. The XCVR Tab**

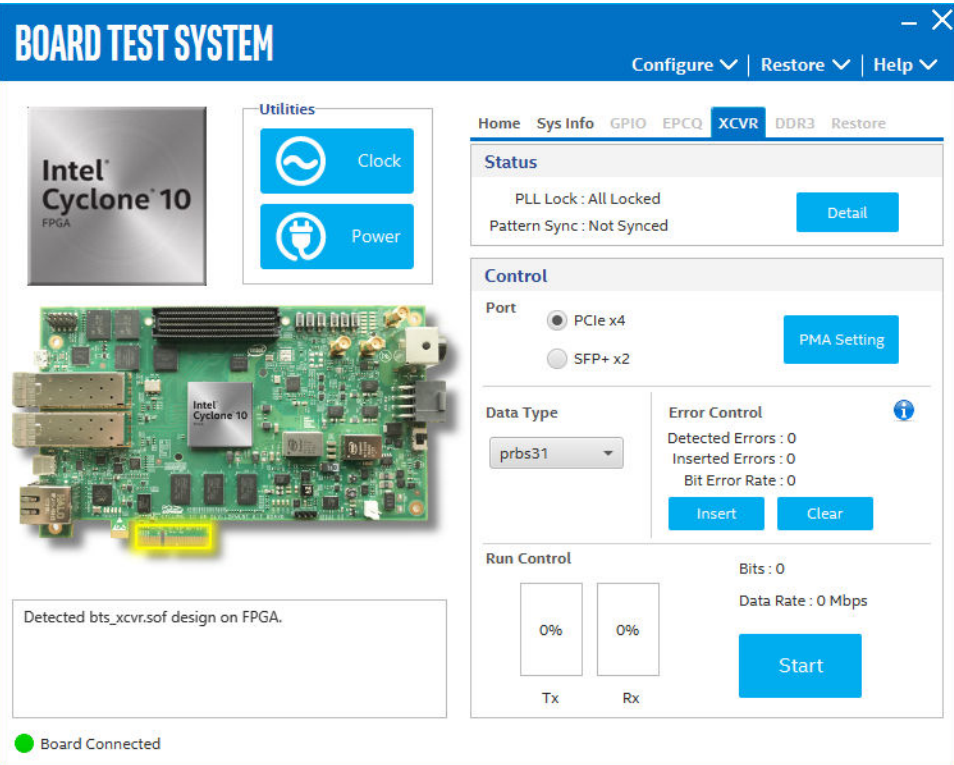

## **Status**

Displays the following status information during a loopback test:

- PLL lock: Shows the PLL locked or unlocked state.
- Pattern sync: Shows the pattern synced or not synced state. The pattern is considered synced when the start of the data sequence is detected.
- Details: Shows the PLL lock, pattern sync status and number of errors for a single channel.

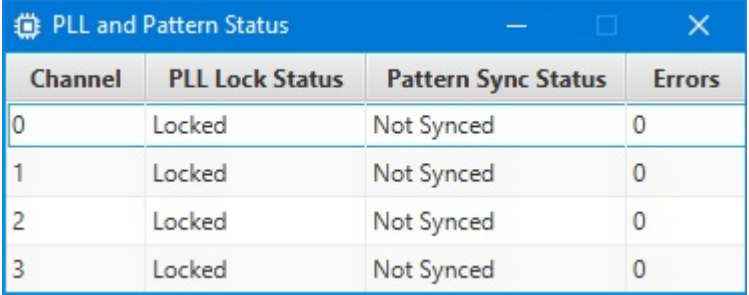

#### **Port**

Allows you to specify which interface to test. The following port tests are available:

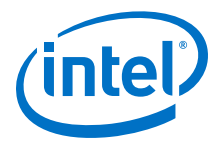

- PCIe
- SFP+

#### **PMA Setting**

Allows you to make changes to the PMA parameters that affect the active transceiver interface. The following settings are available for analysis:

- Serial Loopback: Routes signals between the transmitter and the receiver.
- VOD: Specifies the voltage output differential of the transmitter buffer.
- Pre-emphasis tap:
	- 1st pre: Specifies the amount of pre-emphasis on the pre-tap of the transmitter buffer.
	- 2nd pre: Specifies the amount of pre-emphasis on the second pre-tap of the transmitter buffer.
	- 1st post: Specifies the amount of pre-emphasis on the first post tap of the transmitter buffer.
	- 2nd post: Specifies the amount of pre-emphasis on the second post tap of the transmitter buffer.
- Equalizer: Specifies the AC gain setting for the receiver equalizer in four stage mode.
- DC gain: Specifies the DC gain setting for the receiver equalizer in four stage mode.

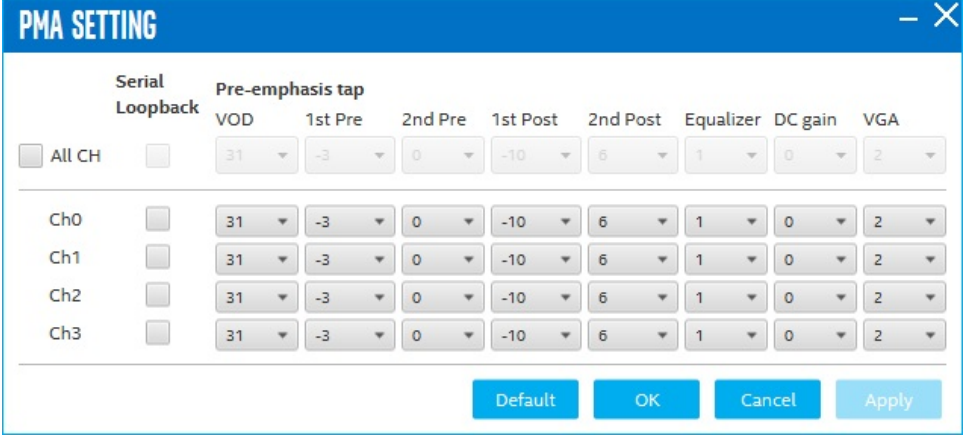

• VGA: Specifies the VGA gain value.

#### **Data Type**

Specifies the type of data contained in the transactions. The following data types are available for analysis:

- PRBS 7: Selects pseudo-random 7-bit sequences.
- PRBS 15: Selects pseudo-random 15-bit sequences.
- PRBS 23: Selects pseudo-random 23-bit sequences.

<span id="page-49-0"></span>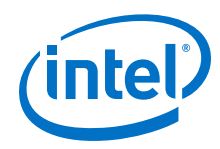

- PRBS 31: Selects pseudo-random 31-bit sequences.
- high freq: Selects highest frequency divide-by-2 data pattern 10101010.
- low freq: Selects lowest frequency divide-by-33 data pattern.

## **Error Control**

Displays data errors detected during analysis and allows you to insert errors:

- Detected errors: Displays the number of data errors detected in the hardware.
- Inserted errors: Displays the number of errors inserted into the transmit data stream.
- Insert: Inserts a one-word error into the transmit data stream each time you click the button. Insert is only enabled during transaction performance analysis.
- Clear: Resets the Detected errors and Inserted errors counters to zeroes.

#### **Run Control**

- **Start**: Initiates the selected ports transaction performance analysis. *Note:* Always click **Clear** before **Start**.
- **Stop**: Terminates transaction performance analysis.
- **TX and RX performance bars**: Show the percentage of maximum theoretical data rate that the requested transactions are able to achieve.

## **5.3.6. The FMC Tab**

This tab allows you to perform loopback tests on the FMC port.

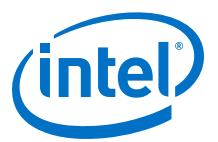

## **Figure 16. The FMC Tab**

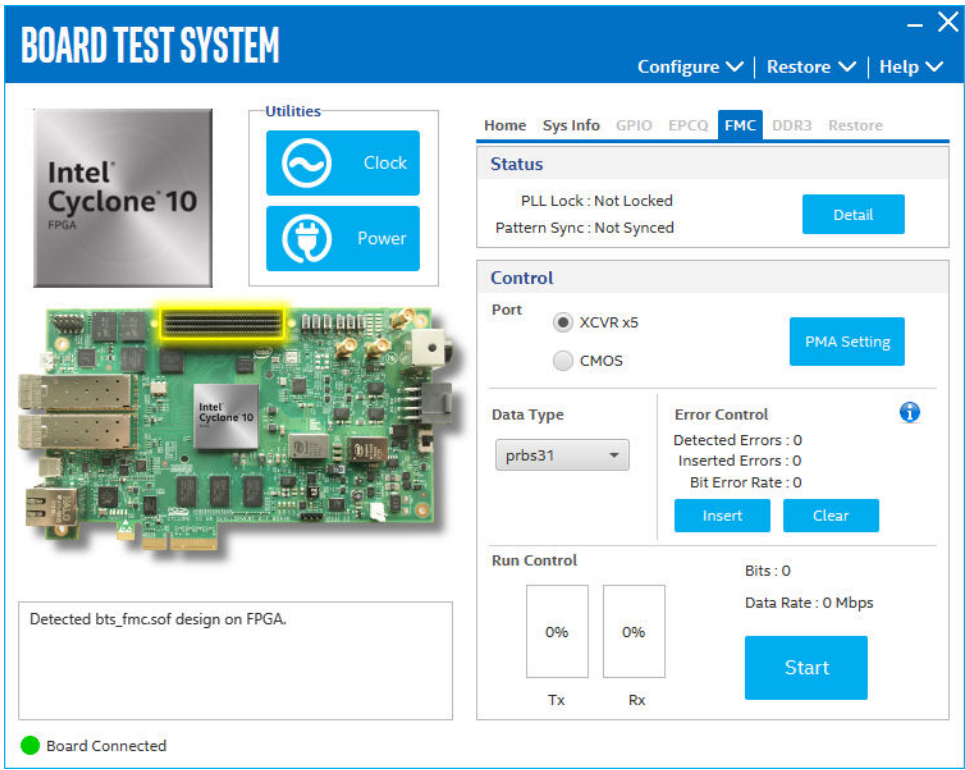

The following sections describe controls in the FMC tab.

## **Status**

Displays the following status information during a loopback test:

- PLL Lock: Shows the PLL locked or unlocked state.
- Pattern Sync: Shows the pattern synced or not synced state. The pattern is considered synced when the start of he data data sequence is detected.
- Details: Shows the PLL lock, pattern sync status and number of errors per channel.

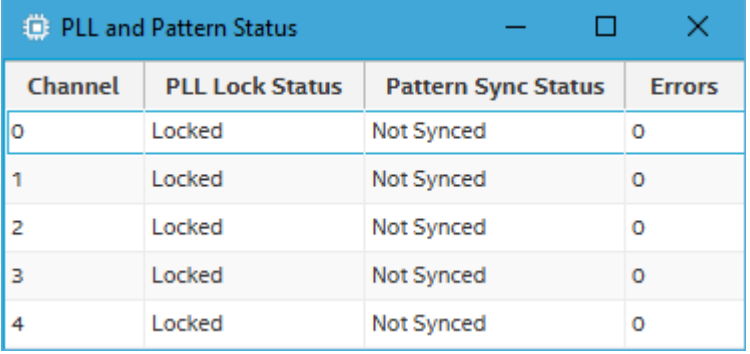

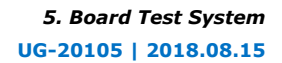

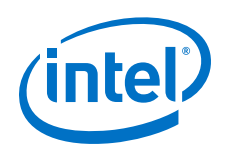

## **Port**

Allows you to specify the interface to test. The following port are available to test:

- XCVR
- CMOS

## **PMA Settings**

Allows you to make changes to the PMA parameters that affect the active transceiver interface. The following settings are available for analysis:

- Serial Loopback: Routes signals between the transmitter and receiver.
- VOD: Specifies the voltage output differential of the transmitter buffer.
- Pre-emphasis tap:
	- 1st pre Specifies the amount of pre-emphasis on the pre-tap of the transmitter buffer.
	- 2nd pre Specifies the amount of pre-emphasis on the second pre-tap of the transmitter buffer.
	- 1st post Specifies the amount of pre-emphasis on the first post tap of the transmitter buffer.
	- 2nd post Specifies the amount of pre-emphasis on the second post tap of the transmitter buffer.
- Equalizer: Specifies the AC gain setting for the receiver equalizer in four stage mode.
- DC gain: Specifies the DC gain setting for the receiver equalizer in four stage mode.
- VGA: Specifies the VGA gain value.

## **Figure 17. PMA Settings**

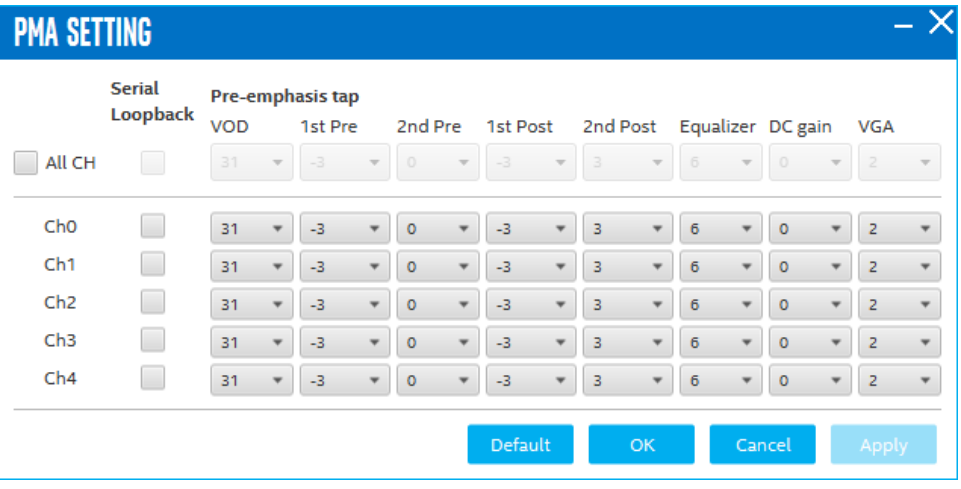

## **Data Type**

Specifies the type of data contained in the transactions. The following data types are available for analysis.

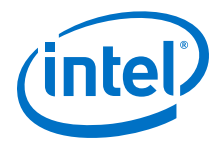

- <span id="page-52-0"></span>• PRBS 7- Selects pseudo-random 7-bit sequences
- PRBS 15- Selects pseudo-random 15-bit sequences
- PRBS 23- Selects pseudo-random 23-bit sequences
- PRBS 31-Selects pseudo-random 31-bit sequences
- high\_freq Selects highest frequency divide-by-2 data pattern 10101010
- low\_freq Selects lowest frequency divide-by-33 data pattern

## **Error Control**

Displays data errors detected during analysis and allows you to insert erros:

- Detected errors Displays the number of data errors detected in the hardware.
- Inserted errors Displays the number of errors inserted into the transmit data stream.
- Insert Error Inserts a one-word error into the transmit data stream each time you click the button. Insert Error is only enabled during transaction performance analysis.
- Clear Resets the Detected error and Inserted error counters to zeroes.

#### **Run Control**

**Start** - Initiates the selected ports transaction performance analysis.

*Note:* Always click **Clear** before **Start**

**Stop** - Terminates transaction performance analysis.

**TX and RX performance bars** - Shows the percentage of maximum theoretical data rate that the requested transactions are able to achieve.

## **5.3.7. The DDR3 Tab**

This tab allows you to read and write DDR3 memory on your board.

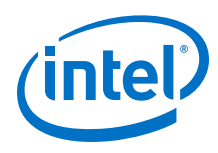

## **Figure 18. The DDR3 Tab**

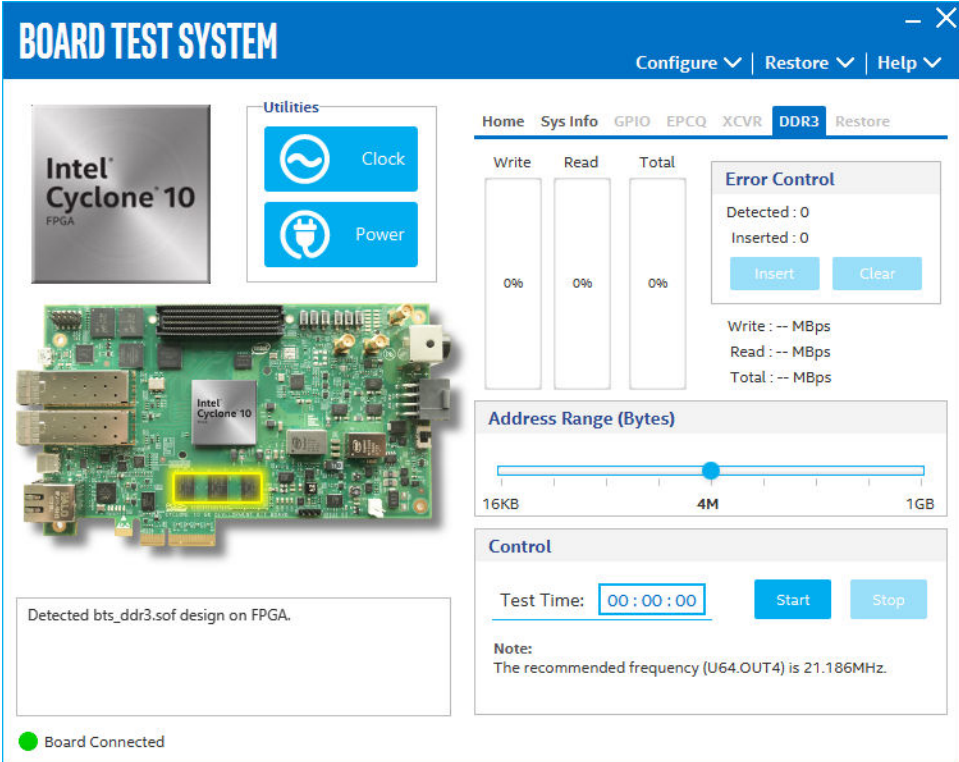

The following sections describe the controls on the DDR3 tab.

## **Start**

Initiates DDR3 memory transaction performance analysis.

#### **Stop**

Terminates transaction performance analysis.

#### **Performance Indicators**

These controls display current transaction performance analysis information collected since you last clicked Start:

- **Write, Read and Total performance bars**: Shows the percentage of maximum theoretical data rate that the requested transactions are able to achieve.
- **Write (MBps), Read(MBps) and Total(MBps)**: Show the number of bytes of data analayzed per second.

## **Error Control**

This control displays data errors detected during analysis and allows you to insert errors:

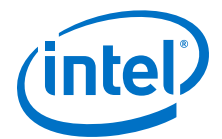

- <span id="page-54-0"></span>• **Detected**: Displays the number of data errors detected in the hardware.
- **Inserted**: Displays the number of errors inserted into the transaction stream.
- **Insert**: Inserts a one-word error into the transaction stream each time you click the button. Insert Error is only enabled during transaction performance analysis.
- **Clear**: Resets the Detected errors and Inserted errors counters to zeroes.

#### **Address Range (Bytes)**

Determines the number of bytes to use in each iteration of reads and writes.

## **5.3.8. Power Monitor**

The Power Monitor measures and reports current power information and communicates with the Intel MAX 10 device on the board through the JTAG bus. A power monitor circuit attached to the Intel MAX 10 device allows you to measure the power that the FPGA is consuming.

To start the application, click the Power Monitor icon in the BTS. You can also run the Power Monitor as a stand-alone application. The PowerMonitor.exe resides in the <package dir>\examples\board\_test\_system directory.

*Note:* You cannot run the stand-alone power application and the BTS simultaneously. Also, you cannot run power and clock interface at the same time.

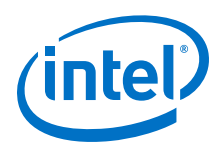

## **Figure 19. Power Monitor Interface**

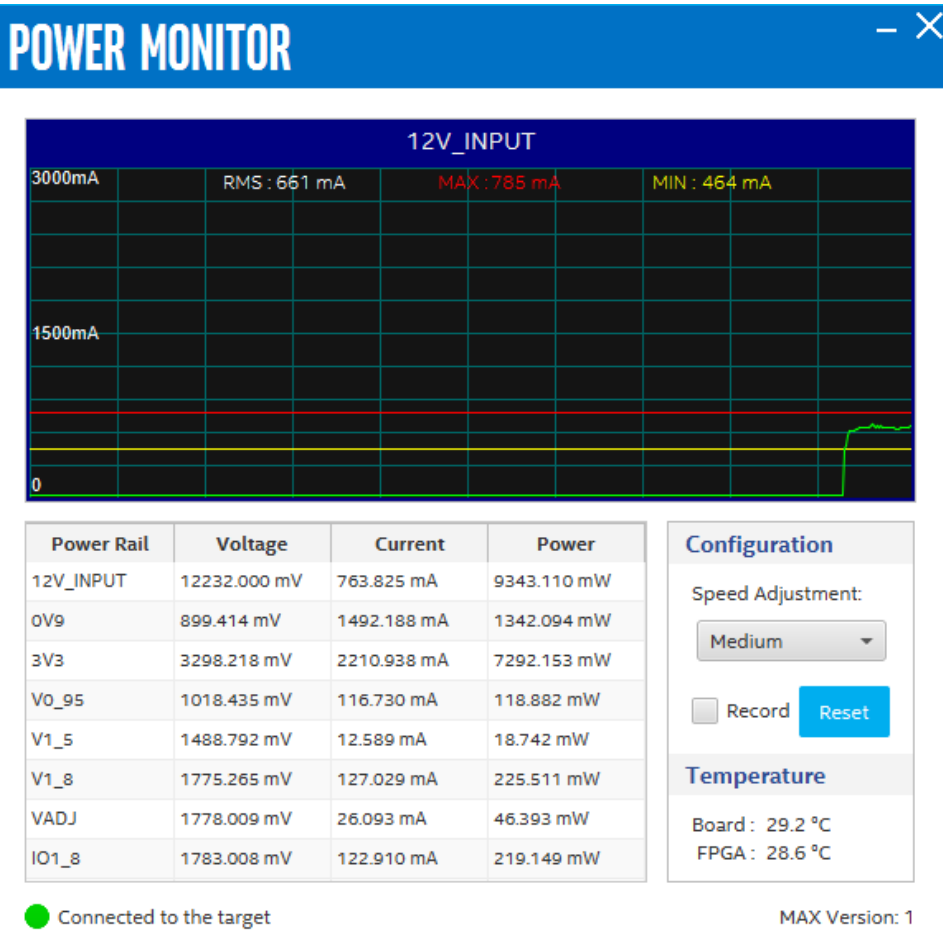

The controls on the Power Monitor are described below.

#### **Table 20. Power Monitor GUI**

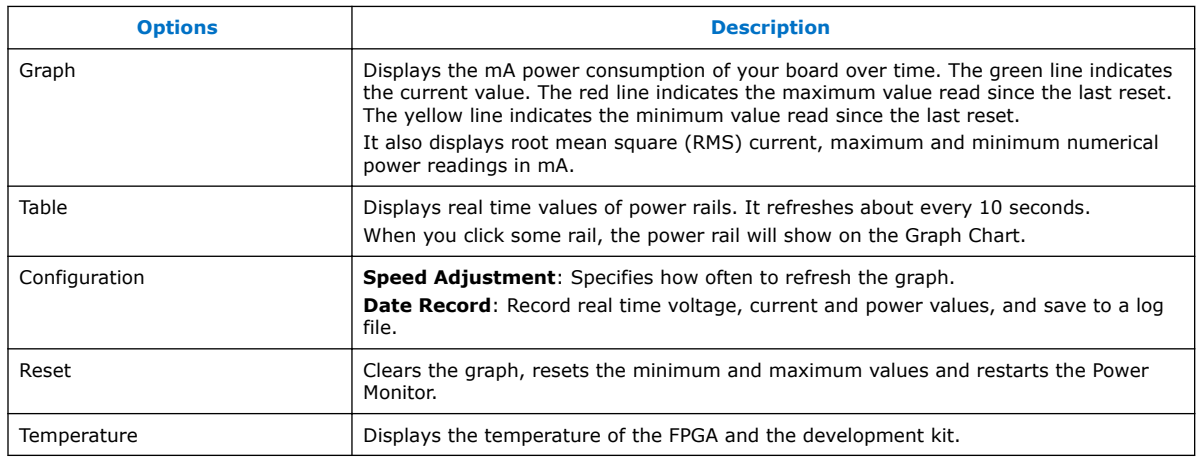

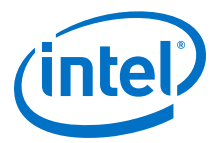

## <span id="page-56-0"></span>**5.3.9. Clock Controller**

The Clock Controller application sets the Si5332 programmable oscillators to any frequency between 5 MHz and 312.5 MHz differential.

The Clock Controller application sets the Si570 programmable oscillators to any frequency between 10 MHz and 725 MHz.

The Clock Control communicates with the Intel MAX 10 on the board through the JTAG bus. The programmable oscillator are connected to the Intel MAX 10 device through a 2-wire serial bus.

## **Figure 20. Clock Controller - Si570**

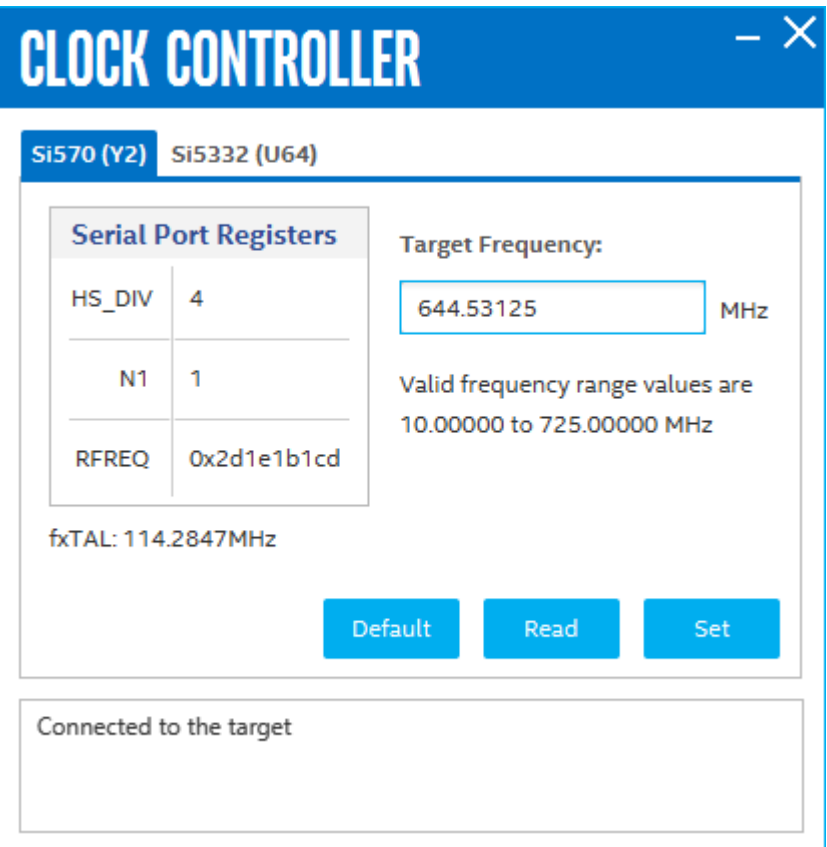

#### **Serial Port Registers**

Shows the current values from the Si570 registers for frequency configuration.

#### **Target Frequency (MHz)**

Allows you to specify the frequency of the clock. Legal values are between 10 MHz and 725 MHz with eight digits of precision to the right of the decimal point. For example, 421.31259873 is possible within 100 parts per million (ppm). The **Target Frequency** control works in conjunction with the **Set** control.

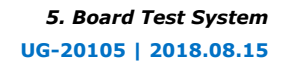

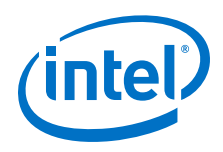

## **fXTAL**

Shows the calculated internal fixed-frequency crystal based on the serial port register values.

## **Default**

Sets the frequency for the oscillator associated with the active tab back to its default value. This can also be accomplished by power cycling the board.

## **Set**

Sets the programmable oscillator frequency for the selected clock to the value in the **Target Frequency** control for the programmable oscillators. Frequency changes might take several milliseconds to take effect. You might see glitches on the clock during this period. Intel recommends resetting the FPGA logic after changing frequencies.

## **Figure 21. Clock Controller - Si5332**

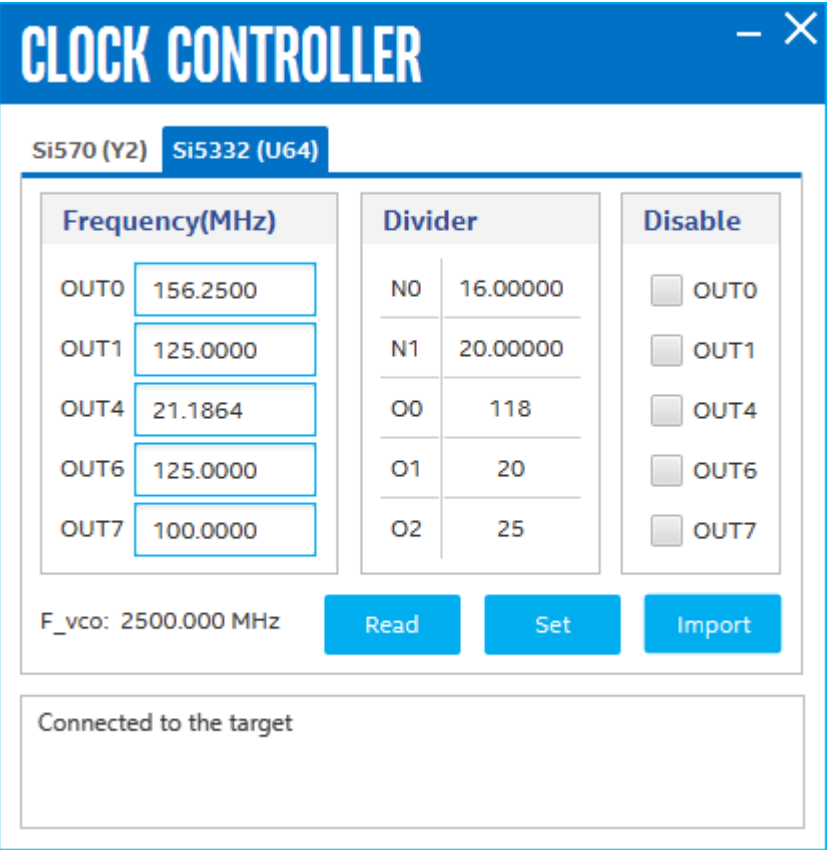

Si5332 tab displays the same GUI controls for each clock generators. The Si5332 is a high-performance, low-jitter clock generator capabale of synthesizing five independent banks for user-programmable clock frequencies up to 312.5 MHz.

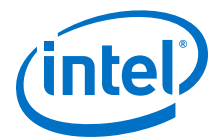

*Note:* Currently, only OUT0 and OUT1 can support fractional synthesis output for this board. If you want to change the divider setting, you should use Silicon Laboratories' ClockBuilder tool to generate the register map and use import function on this application.

The controls of the clock controller are described below:

## **F\_vco**

Displays the generating signal value of the voltage-controlled oscillator.

## **Frequency**

Allows you to specify the frequency of the clock MHz.

## **Divider**

Display the divider mode and value currently being used on this board.

## **Disable**

Allows you to disable a single output.

## **Read**

Reads the current frequency setting for the oscillator.

## **Set**

Sets the programmable oscillator frequency for the selected clock to the value in OUT0, OUT1, OUT4, OUT6 and OUT7 controls for the Si5332. Frequency changes might take several milliseconds to take effect. You might see glitches on the clock during this period. Intel recommends resetting the FPGA logic after changing frequencies.

## **Import**

Import register map file generated from Silicon Laboratories ClockBuilder Desktop.

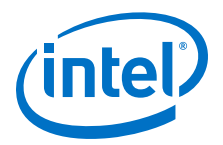

## <span id="page-59-0"></span>**A. Additional Information**

## **A.1. Safety and Regulatory Information**

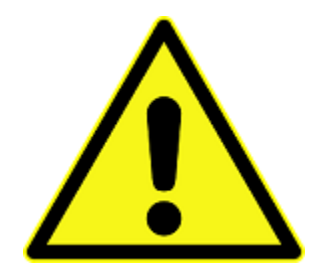

## **ENGINEERING DEVELOPMENT PRODUCT - NOT FOR RESALE OR LEASE**

This development kit is intended for laboratory development and engineering use only.

This development kit is designed to allow:

- Product developers and system engineers to evaluate electronic components, circuits, or software associated with the development kit to determine whether to incorporate such items in a finished product.
- Software developers to write software applications for use with the end product.

This kit is not a finished product and when assembled may not be resold or otherwise marketed unless all required Federal Communications Commission (FCC) equipment authorizations are first obtained.

Operation is subject to the condition that this product not cause harmful interference to licensed radio stations and that this product accept harmful interference.

Unless the assembled kit is designed to operate under Part 15, Part 18 or Part 95 of the United States Code of Federal Regulations (CFR) Title 47, the operator of the kit must operate under the authority of an FCC licenseholder or must secure an experimental authorization under Part 5 of the United States CFR Title 47.

Safety Assessment and CE mark requirements have been completed, however, other certifications that may be required for installation and operation in your region have not been obtained.

Intel Corporation. All rights reserved. Intel, the Intel logo, Altera, Arria, Cyclone, Enpirion, MAX, Nios, Quartus and Stratix words and logos are trademarks of Intel Corporation or its subsidiaries in the U.S. and/or other countries. Intel warrants performance of its FPGA and semiconductor products to current specifications in accordance with Intel's standard warranty, but reserves the right to make changes to any products and services at any time without notice. Intel assumes no responsibility or liability arising out of the application or use of any information, product, or service described herein except as expressly agreed to in writing by Intel. Intel customers are advised to obtain the latest version of device specifications before relying on any published information and before placing orders for products or services. \*Other names and brands may be claimed as the property of others.

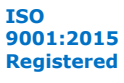

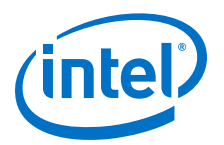

## <span id="page-60-0"></span>**A.1.1. Safety Warnings**

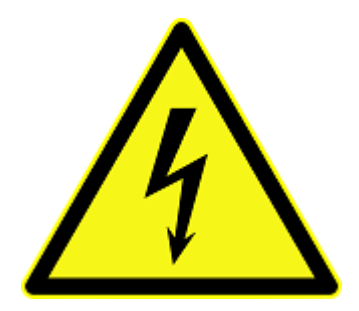

## **Power Supply Hazardous Voltage**

AC mains voltages are present within the power supply assembly. No user serviceable parts are present inside the power supply.

## **Power Connect and Disconnect**

The AC power supply cord is the primary disconnect device from mains (AC power) and used to remove all DC power from the board/system. The socket outlet must be installed near the equipment and must be readily accessible.

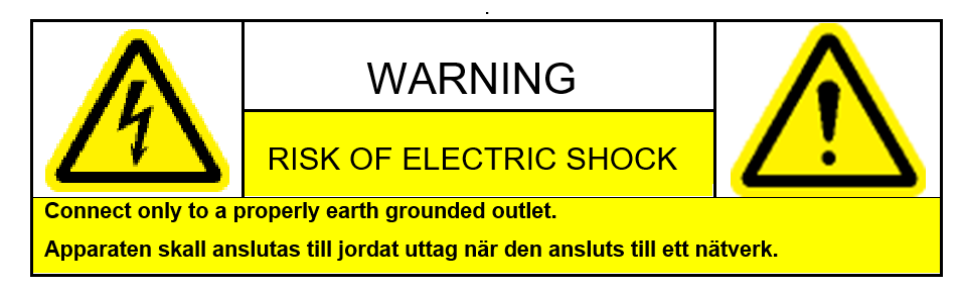

## **System Grounding (Earthing)**

To avoid shock, you must ensure that the power cord is connected to a properly wired and grounded receptacle. Ensure that any equipment to which this product will be attached is also connected to properly wired and grounded receptacles.

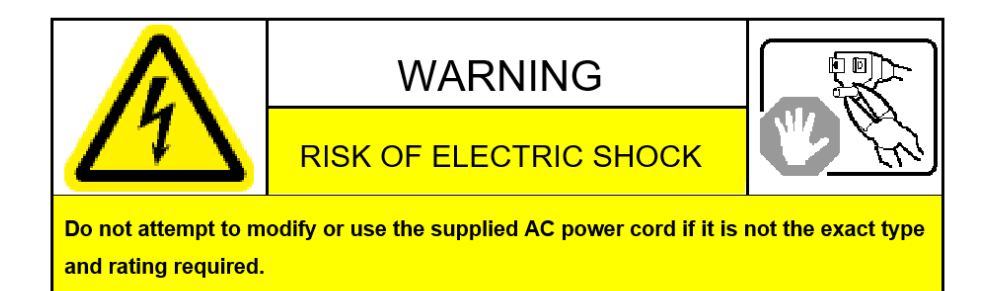

<span id="page-61-0"></span>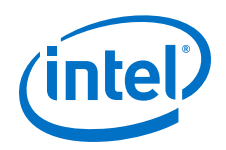

#### **Power Cord Requirements**

The connector that plugs into the wall outlet must be a grounding-type male plug designed for use in your region. It must have marks showing certification by an agency in your region. The connector that plugs into the AC receptacle on the power supply must be an IEC 320, sheet C13, female connector. If the power cord supplied with the system does not meet requirements for use in your region, discard the cord and do not use it with adapters.

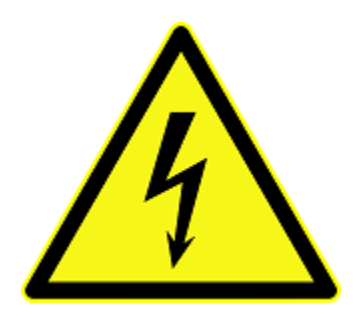

#### **Lightning/Electrical Storm**

Do not connect/disconnect any cables or perform installation/maintenance of this product during an electrical storm.

## **Risk of Fire**

To reduce the risk of fire, keep all flammable materials a safe distance away from the boards and power supply. You must configure the development kit on a flame retardant surface.

## **A.1.2. Safety Cautions**

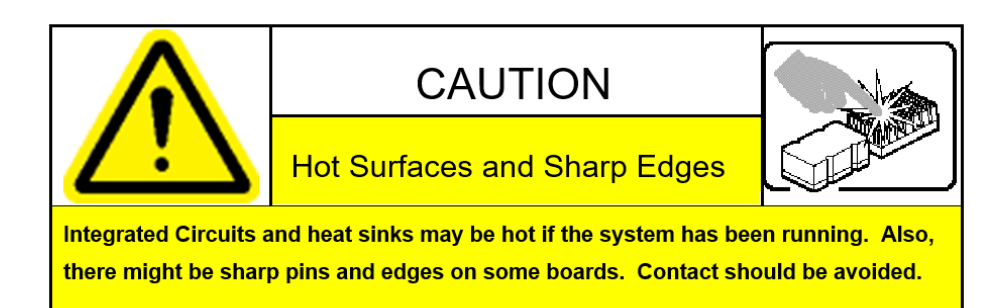

*Caution:* Hot Surfaces and Sharp Edges. Integrated Circuits and heat sinks may be hot if the system has been running. Also, there might be sharp edges on some boards. Contact should be avoided.

## **Thermal and Mechanical Injury**

Certain components such as heat sinks, power regulators, and processors may be hot. Heatsink fans are not guarded. Power supply fan may be accessible through guard. Care should be taken to avoid contact with these components.

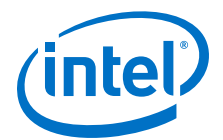

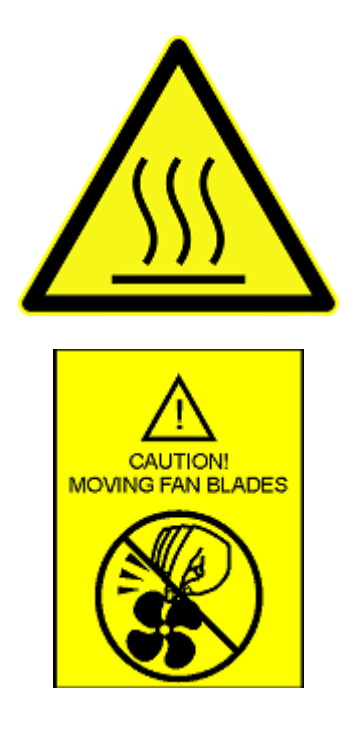

## **Cooling Requirements**

Maintain a minimum clearance area of 5 centimeters (2 inches) around the side, front and back of the board for cooling purposes. Do not block power supply ventilation holes and fan.

## **Electro-Magnetic Interference (EMI)**

This equipment has not been tested for compliance with emission limits of FCC and similar international regulations. Use of this equipment in a residential location is prohibited. This equipment generates, uses and can radiate radio frequency energy which may result in harmful interference to radio communications. If this equipment does cause harmful interfence to radio or television reception, which can be determined by turning the equipment on and off, the user is required to take measures to eliminate this interference.

## **Telecommunications Port Restrictions**

The wireline telecommunications ports (modem, xDSL, T1/E1) on this product must not be connected to the Public Switched Telecommunication Network (PSTN) as it might result in disruption of the network. No formal telecommunication certification to FCC, R&TTE Directive, or other national requirements have been obatined.

<span id="page-63-0"></span>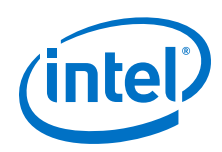

*A. Additional Information* **UG-20105 | 2018.08.15**

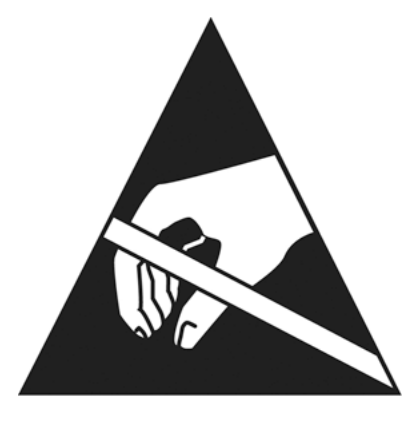

## **Electrostatic Discharge (ESD) Warning**

A properly grounded ESD wrist strap must be worn during operation/installation of the boards, connection of cables, or during installation or removal of daughter cards. Failure to use wrist straps can damage components within the system.

*Attention:* Please return this product to Intel for proper disposition. If it is not returned, refer to local environmental regulations for proper recycling. Do not dispose of this product in unsorted municipal waste.

## **A.2. Compliance and Conformity Statements**

## **CE EMI Conformity Caution**

This development board is delivered conforming to relevant standards mandated by Directive 2014/30/EU. Because of the nature of programmable logic devices, it is possible for the user to modify the development kit in such a way as to generate electromagnetic interference (EMI) that exceeds the limits established for this equipment. Any EMI caused as a result of modifications to the delivered material is the responsibility of the user of this development kit.

 $\epsilon$ 

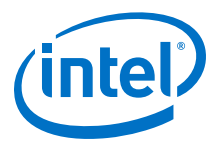

## <span id="page-64-0"></span>**B. Revision History**

## **B.1. Document Revision History for Intel Cyclone 10 GX FPGA Development Kit User Guide**

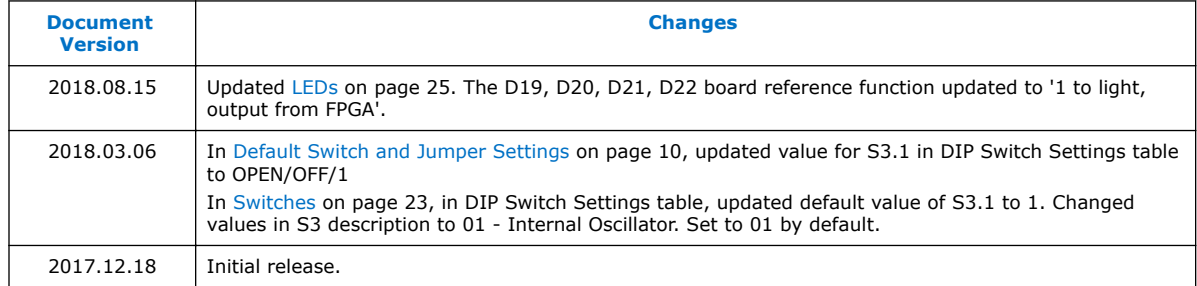

Intel Corporation. All rights reserved. Intel, the Intel logo, Altera, Arria, Cyclone, Enpirion, MAX, Nios, Quartus and Stratix words and logos are trademarks of Intel Corporation or its subsidiaries in the U.S. and/or other countries. Intel warrants performance of its FPGA and semiconductor products to current specifications in accordance with Intel's standard warranty, but reserves the right to make changes to any products and services at any time without notice. Intel assumes no responsibility or liability arising out of the application or use of any information, product, or service described herein except as expressly agreed to in writing by Intel. Intel customers are advised to obtain the latest version of device specifications before relying on any published information and before placing orders for products or services. \*Other names and brands may be claimed as the property of others.

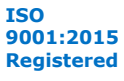